# **AnyQuest for Windows - AnyPak Anleitung für elektronische Fragebögen**

Dr. med. Jörg M. Sigle

Stand: 07.09.11 17:55

# **Kontakt**

# **AnyQuest for Windows - AnyQuest for Java - AnyQuest Server:**

Eine Plattform für elektronische Fragebögen.

## **AnyPak:**

Ein einfaches Beispielpaket mit technischen Demos und einer Auswahl elektronischer Fragebögen.

Dr. med. Jörg M. Sigle

Tulpenweg 9 CH-3004 Bern Schweiz +41-32-51-22944 +41-76-2768694 +49-7043-339177

joerg.sigle@jsigle.com www.jsigle.com www.ql-recorder.com

© für diese Dokumentation 2011 Jörg Sigle, www.jsigle.com, www.ql-recorder.com - Die Reproduktion dieses Dokuments und die Verwendung zur Erstellung abgeleiteter Anleitungen zum AnyPak-Projekt und zum LQ-Recorder sind erlaubt, soweit die ursprünglichen Quelle und die ursprünglichen Autoren genannt werden, diese Bedingungen beibehalten werden und dieser Vermerk angebracht wird.

# **Zusammenfassung**

Dieses Dokument erklärt Installation und Gebrauch elektronischer Fragebögen aus dem AnyPak Projekt. Es enthält eine Kurzanleitung und ausführliche Hinweise zur Anpassung des Systems an lokale Anforderungen.

Es erklärt ausschliesslich technische und praktische Dinge; der Inhalt der Fragebögen oder deren wissenschaftlicher Hintergrund wird nicht berührt.

#### **Haftungsausschluss und Hinweise**

Dieser Text beschreibt die mögliche Anwendung einer technischen Lösung. Die Anwendung erfolgt unter der alleinigen Verantwortung und auf alleiniges Risiko des Benutzers. Der Text wurde nach bestem Wissen und Gewissen erstellt; dennoch können Fehler nicht ausgeschlossen werden. Bitte prüfen Sie insbesondere die Übertragbarkeit der hier gemachten Angaben auf Ihre Umgebung und Ihre Arbeitsweise. Bitte berücksichtigen Sie die Bedeutung Ihres Computersystems, die möglichen Auswirkungen seiner Benutzung durch Teilnehmer oder einer möglichen Fehlfunktion durch von Ihnen vorgenommene Veränderungen. Im Zweifelsfall suchen Sie bitte kompetente Beratung vor Ort.

Anwender sind für die Prüfung der inhaltlichen Korrektheit der erzeugten Auswertungen selbst verantwortlich, desgleichen für den angemessene Einsatz der hier beschriebenen Werkzeuge im Rahmen der Betreuung von Menschen. Ein Fragebogen kann das angemessene Kennenlernen und Beobachten der Persönlichkeit und der Verhältnisse eines Menschen nur ergänzen, jedoch nicht ersetzen.

Dieser Text kann gesetzlich geschützte Handelsmarken ohne besondere Kennzeichnung erwähnen.

# Inhalt

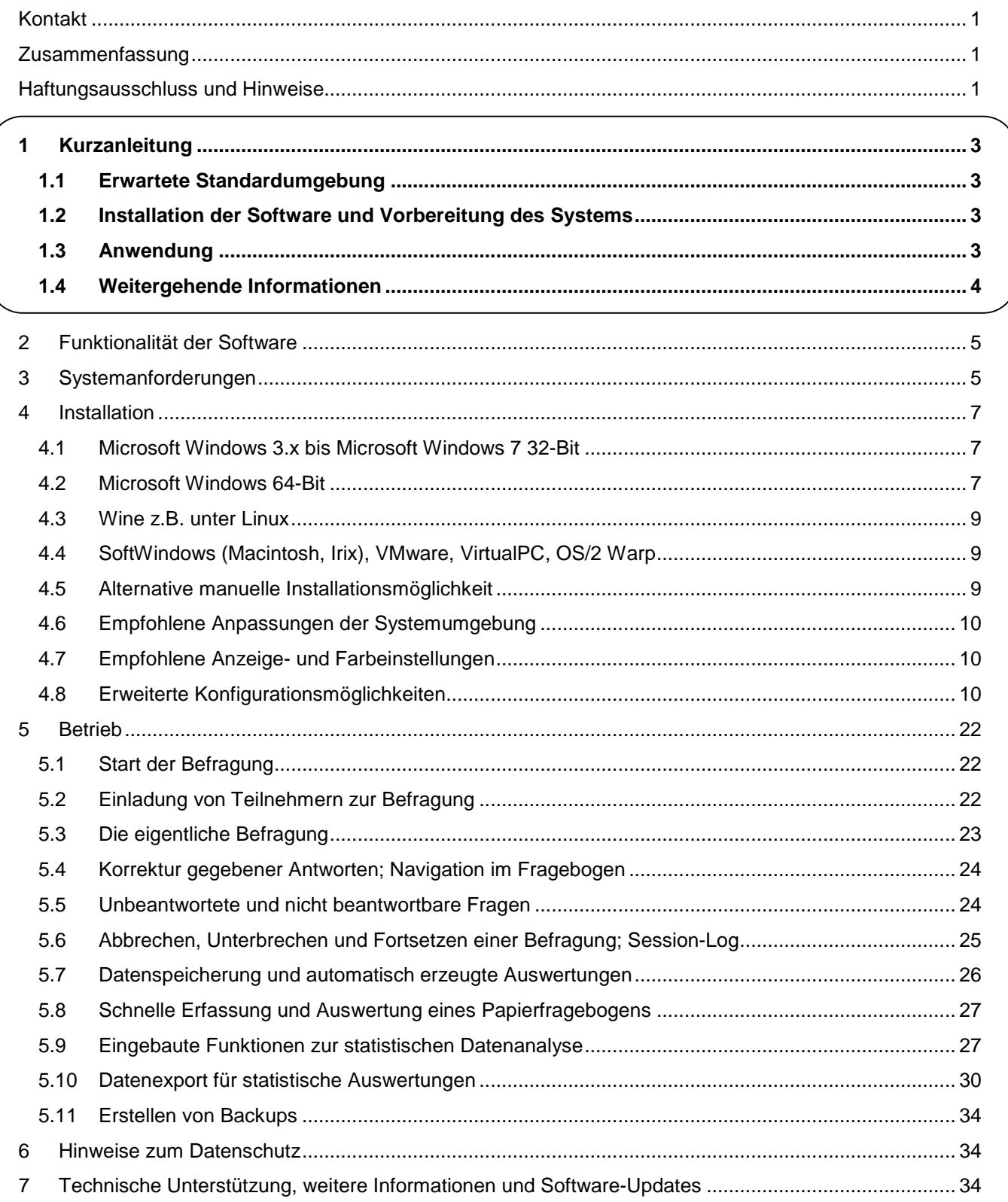

# **1 Kurzanleitung**

Die Kurzanleitung führt Sie schnell zu einem benutzbaren System, wenn Sie die Software in einer Standardumgebung einrichten. Bitte lesen Sie die nachfolgenden Kapitel, falls Ihr Computersystem davon abweicht, oder wenn Sie eine abgesicherte oder individuell angepasste Konfiguration erstellen möchten.

Bitte beachten Sie in jedem Fall den vorangehenden Abschnitt "Haftungsausschluss und Hinweise".

# **1.1 Erwartete Standardumgebung**

PC mit x86 CPU, Microsoft Windows 3.x bis Windows 7 (32-Bit) oder kompatible Umgebung, z.B. Wine, SoftWindows, VMware, VirtualPC / XP-Mode für 64-Bit Windows. Anzeige mit 1024x768 Pixels oder mehr. Etwa 100 MB Platz auf c: \ sowie die Berechtigungen, den Ordner c: \anyquin zu erstellen, darin zu schreiben, Software zu installieren und Benutzerkonten zu konfigurieren.

Ein echter oder virtueller Drucker (z.B. Microsoft Journal Writer oder PDFCreator und FoxIt Reader).

Maus, Touch-Screen oder Eingabestift (für Tablet-PCs) sowie möglichst auch eine Tastatur (vor allem für Installation und Pflege des Systems) vorhanden.

## **1.2 Installation der Software und Vorbereitung des Systems**

- Falls erforderlich: Melden Sie sich mit Administrator-Rechten an Ihrem Computersystem an.
- Führen Sie das Programm setup.exe aus und beachten Sie die Hinweise am Bildschirm, um das Paket mit den elektronischen AnyPak Fragebögen zu installieren.
- Stellen Sie sicher, dass Ihr Drucker funktioniert, oder installieren Sie z.B. den PDFCreator als virtuellen Drucker und den FoxIt Reader, um die damit erzeugten PDF-Dokumente anzuzeigen.
- Erstellen Sie möglichst ein eigenes Benutzerkonto "Teilnehmer". Für erfahrene Systemadministratoren: Geben Sie diesem lediglich Rechte zum Lesen/Ausführen aus c:\anyquin und zum Schreiben in c:\anyquin\anypak\data, c:\anyquin\anypak\jssplash\temp und c:\anyquin\anypak\printout.
- Melden Sie sich als Benutzer "Teilnehmer" an.
- Falls Sie den PDFCreator verwenden:

Starten Sie das Programm PDFCreator. Unter "Drucker" - "Einstellungen" - "Allgemeine Einstellungen" -"Allgemeine Einstellungen 2" deaktivieren Sie bitte "Zeige eine Animation während des Erstellungsprozesses" und stellen Sie "Updateprüfung" - "Update Intervall" auf "Nie".

Unter "Automatisches Speichern" aktivieren Sie "Benutze 'Automatisches Speichern'" mit dem Dateinamen "<title>" und c:\anyquin\anypak\printout in "Dieses Verzeichnis für das automatische Speichern verwenden".

Falls Sie das Ergebnis als PDF-Dokument sofort nach jeder Befragung auf demselben Computer ansehen möchten, setzen Sie die Option "Nach dem automatischen Speichern das Dokument mit dem Standardprogramm öffnen".

- Stellen Sie Ihren gewünschten echten Drucker oder bevorzugt den PDFCreator als Standarddrucker ein.
- Falls gewünscht, kopieren Sie den Eintrag "AnyPak electronic questionnaires" aus dem Startmenü auf den Desktop, in die Schnellstart-Leiste oder in den Autostart-Ordner des Benutzers "Teilnehmer".
- Bitte sehen Sie den Abschnitt "Weitergehende Informationen" unten kurz durch.

# **1.3 Anwendung**

- Falls das Auswahlmenü noch nicht angezeigt wird:
	- Melden Sie sich als "Teilnehmer" an Ihr System an.
	- Falls Sie keinen automatischen Start konfiguriert haben: Starten Sie "AnyPak electronic questionnaires" aus dem Startmenü (oder ggf. vom Desktop oder aus der Schnellstart-Leiste).
- Beachten Sie, dass das Auswahlmenü rechts oben Knöpfe zum Schliessen  $(x)$  und zum Anzeigen der Hilfe (?) enthält.
- Wählen Sie die gewünschte Sprache und den gewünschten Fragebogen.
- Bitten Sie den Teilnehmer, die Einladung zur Befragung zu lesen. Teilnehmer sollen selbst entscheiden können, ob sie den Fragebogen benutzen möchten und dementsprechend einen der Knöpfe "Start" oder "Exit" wählen.
- Bei der Frage nach der Probanden-Identifikation erzeugt der Knopf "Auto" eine zufällige Nummer. Wer einen Verlaufsausdruck wünscht, muss in nachfolgenden Befragungen dieselbe Nummer verwenden.
- Bitten Sie den Teilnehmer, alle Fragen zu beantworten, und weisen Sie ihn darauf hin, dass Sie bei Fragen oder Schwierigkeiten in der Nähe sind, um zu helfen.
- Bitten Sie den Teilnehmer, Sie zu informieren (oder den Computer an Sie zurückzugeben, falls Sie ein tragbares Gerät verwenden), wenn er/sie alle Fragen beantwortet hat.
- Je nach Teilnehmer und Setting: bleiben Sie noch kurz in der Nähe um gleich sehen zu können, ob der Teilnehmer mit der Bedienung des Systems (Maus, Finger, Stift) zurechtkommt.
- Je nach Konfiguration wird die Auswertung auf Papier gedruckt und/oder als PDF-Datei erzeugt, diese kann optional auch automatisch angezeigt werden oder über ein Netzwerk erreichbar sein.

# **1.4 Weitergehende Informationen**

Weiter hinten finden Sie detaillierte Informationen unter anderem zu den folgenden Punkten:

- Bitte beachten Sie, dass Zusatzfunktionen von MS Windows wie der Bildschirmschoner oder der Schlafmodus die Benutzbarkeit Ihres Gerätes nicht stören. Diese können (getrennt) eingestellt werden, und zum Weiterarbeiten gegebenenfalls ein Passwort verlangen. Falls Sie ein abgesichertes Benutzerkonto für Probanden verwenden, können Sie auf eine Passwort für den Bildschirmschoner eher verzichten. Den Unterschied zwischen Schlafmodus und Bildschirmschoner (und wie man dann jeweils weiterarbeiten kann) müssen Sie dem betreuenden Personal gegebenenfalls erklären.
- Falls gewünscht, können Sie eine automatische Anmeldung des Benutzers "Teilnehmer" nach dem Einschalten sowie den automatischen Start des Auswahlmenüs für die elektronischen AnyPak Fragebögen einstellen.
- Zusätzlich zu den Inhalten des Auswahlmenüs werden weitere Konfigurationen mitgeliefert. Diese sind über c:\anyquin\anypak\start erreichbar - z.B. zur schnellen Auswertung von Papierfragebögen, zum Datenexport oder zum Einsatz der Software mit Displays mit geringerer Auflösung.
- Falls Sie Ergebnisse sowohl auf einem echten Drucker als auch in einer PDF-Datei wünschen, können dies für die gewünschten Konfigurationen und Ergebnis-Typen einstellen.
- Falls Sie einen Tablet-PC, Pen-Computer oder einen Touch-Screen verwenden, können Sie das System so einstellen, dass der Cursor verschwindet, wenn die nächste Frage angezeigt wird.
- Falls Sie weitere Angaben über die Teilnehmer erfassen möchten, können Sie die Standardkonfiguration ändern. Beachten Sie in diesem Fall besonders den Datenschutz.
- Erhobene Daten können mit "eingebauten" einfachen Mitteln analysiert werden, oder exportiert und dann mit Programmen von Drittanbietern (Excel, OpenOffice Calc, PSPP, SPSS, SAS, R, Spida, Xplore...) verarbeitet und analysiert werden.
- Es gibt verschiedene Möglichkeiten, ein Backup Ihrer Konfiguration und der erhobenen Daten zu erstellen. Bitte übersehen Sie diesen Punkt nicht!
- Informationen zu verwandten Softwarekomponenten (z.B. AnyQuest for Java, AnyQuest Server eine Datenbank/WWW-Umgebung, AnyQuery - ein einfaches Anzeigeprogramm für erhobene Daten, SQL und xDT Schnittstellen) sowie viel zusätzliches Material sind auf www.ql-recorder.com verfügbar.

# **2 Funktionalität der Software**

- Bereitstellung elektronischer Versionen der AnyPak Fragebögen. Diese können von Teilnehmern direkt am PC, Laptop, Tablet-PC, Touch-Screen etc. ausgefüllt werden. Anonyme oder pseudonymisierte Datenspeicherung. Ergebnisse erscheinen sofort als PDF-Dateien und/oder Ausdrucke auf Papier.
- Bereitstellung einer zusätzlichen schnellen Eingabemöglichkeit für die Auswertung von Papierfragebögen, mit Datenspeicherung und Ergebnissen in derselben Form.
- Eingebaute Basisfunktionen zur Analyse der erhobenen Daten wie deskriptive Statistik, Boxplots etc.
- Datenexport für die sofortige oder verzögerte Weiterverarbeitung und die weitergehende Analyse mit Drittsoftware (Excel, OpenOffice Calc, SPSS, PSPP, SAS, R, Spida, Xplore...).
- Die elektronischen Fragebögen basieren auf der Software AnyQuest for Windows. Das vorgeschaltete Auswahlmenü ist eine separate Software, welche für jede Sprache und für jeden Fragebogen eine vorbereitete AnyQuest for Windows Konfiguration aufruft. Sämtliche Bausteine lassen sich umfangreich an lokale Anforderungen anpassen.

## **3 Systemanforderungen**

- PC mit x86 oder amd64 CPU ab  $80386$ sx<sup>1</sup>.
- Microsoft Windows 3.x bis Windows 7 oder kompatible Umgebung, wie SoftWindows, Virtual PC, VMware, oder Wine unter Linux.
	- Die eigentliche Befragungs-Software sowie das Auswahlmenü sind 16-Bit Windows-Anwendungen und sollten daher auf allen echten und emulierten Windows-Umgebungen seit Windows 3.x funktionieren.
	- Für die 64-Bit Versionen von Microsoft Windows stellt Microsoft eine vorkonfigurierte Virtual-PC / XP-Mode Umgebung zum Download bereit, worin die Software problemlos verwendet werden können. Die Bedienung erfolgt genauso, als würde sie direkt im 64-Bit System laufen; lediglich die Datenspeicherung erfolgt standardmässig innerhalb der XP-Mode Umgebung. Eine abweichende Konfiguration (auch mit Datenspeicherung im Netzwerk etc.) ist jedoch ohne weiteres möglich.
- Anzeige

l

- Empfohlen: 1024x768 Pixel oder mehr mit Seitenverhältnis 4:3; mindestens 256 Farben.
- Bei Anzeigen mit geringerer oder höherer Auflösung erfolgt im Programm für den eigentlichen elektronischen Fragebogen standardmässig eine Skalierung.
- Das mitgelieferte Auswahlmenü für Sprache und Fragebogen sowie bestimmte andere Programmteile, wie z.B. die integrierten interaktiven Auswertungswerkzeuge, erfordern jedoch eine minimale vertikale Auflösung von ca. 700 Zeilen.
- Wenn diese Auflösung nicht verfügbar ist, können alle vorbereiteten elektronischen Fragebögen auch direkt über vorbereitete Verknüpfungen unterhalb von c:\anyquin\anypak\start aufgerufen und benutzt werden.
- Vor dem Produktiveinsatz sollte in jedem Fall geprüft werden, ob die Anzeige auf dem jeweils gegebenen Gerät den Erwartungen entspricht.
- Etwa 100 MB Platz auf  $c:\setminus$ 
	- Die eigentliche Software zur Befragung benötigt ab ca. 2 MB für alle Fragebögen in einer Sprachversion und weniger als 20 MB einschliesslich aller Sprachversionen, des Auswahlmenüs und der Dokumentation.
	- Der PDFCreator zur Erzeugung von Auswertungen als PDF-Dokumente benötigt ca. 25 MB.
	- Der FoxIt Reader zur Anzeige von erstellten PDF-Dokumenten benötigt ca. 12 MB.
	- Zum Entpacken der Software: vorübergehend nochmals der Platzbedarf des grössten Paketes.

<sup>&</sup>lt;sup>1</sup> Die Software benötigt sehr wenig Speicherplatz und Rechenleistung; insbesondere ist sie erfolgreich auf verschiedenen Pen-Computern seit 1996 sowie auf aktuellen Netbooks mit Intel Atom CPU benutzt worden.

- **Berechtigungen** 
	- Minimalanforderung, um ein lauffähiges System z.B. als Kopie oder aus einem ZIP-Archiv auf einen neuen Rechner zu übertragen:
		- Die Berechtigung, den Ordner c: \anyquin zu erstellen und darin zu schreiben.
	- Zusätzlich empfohlene Berechtigungen zur komfortablen Einrichtung aus dem selbstinstallierenden Archiv und zur Absicherung eines Systems durch Bereitstellung geeigneter Benutzeraccounts u.a.:
		- Die Berechtigung, Software zu installieren.
		- Die Berechtigung Benutzerkonten zu konfigurieren.
		- Die Berechtigung, Druckertreiber zu installieren und zu konfigurieren.
		- Die Berechtigung, Netzwerkfreigaben zu erstellen oder Netzwerklaufwerke damit zu verbinden.
- Ausgabegeräte: echter oder virtueller Drucker:
	- Bevorzugt Laser- oder Farbtintenstrahldrucker.
	- Microsoft Journal Writer als virtueller Drucker, erzeugt XPS-Dokumente (auf modernen MS Windows Systemen zumeist vorinstalliert).
	- PDFCreator, FreePDF (beide Freeware) oder Adobe Acrobat o.ä. als virtueller Drucker, erzeugt PDF-Dokumente.
	- XPS- oder PDF-Dokument Viewer, z.B. FoxIt Reader (auf modernen Systemen vorinstalliert oder als Freeware verfügbar; bei Netzwerkeinbindung nur auf den Arbeitsplätzen erforderlich, wo Ergebnisse angezeigt werden sollen).
- Maus, Touch-Screen oder Eingabestift (für Tablet-PCs).
- Tastatur (für die komfortablere Einrichtung und Pflege des Systems und für Auswertungen etc.).
- Optional: Netzwerk mit Netzwerkdruckern, Speicherplatz und weiteren Arbeitsstationen.
- Optional: Drittsoftware wie Klinik- oder Praxis-Informationssysteme, Datenbanken, Statististikpakete.

# **4 Installation**

# **4.1 Microsoft Windows 3.x bis Microsoft Windows 7 32-Bit**

- Falls erforderlich: Melden Sie sich mit Administrator-Rechten an Ihrem System an.
- Führen Sie das Programm setup.exe aus und beachten Sie die Hinweise am Bildschirm, um das Paket mit den elektronischen AnyPak-Fragebögen zu installieren.
- Falls erforderlich bzw. gewünscht: Installieren Sie einen Treiber für Ihren Drucker, oder installieren Sie bevorzugt z.B. PDFCreator (Freeware) als virtuellen Drucker, und z.B. den FoxIt Reader (Freeware), um die damit erzeugten PDF-Dokumente anzuzeigen<sup>2</sup>.
- Erstellen Sie möglichst ein eigenes Benutzerkonto "Teilnehmer". Für erfahrene Systemadministratoren: Geben Sie diesem lediglich Rechte zum Lesen/Ausführen auf c:\anyquin sowie zum Schreiben in c:\anyquin\anypak\data, c:\anyquin\anypak\jssplash\temp und c:\anyquin\anypak\printout.
- Melden Sie sich als Benutzer "Teilnehmer" an.
- Falls Sie den PDFCreator verwenden, wird folgende Konfiguration empfohlen:

Starten Sie das Programm PDFCreator. Unter "Drucker" - "Einstellungen" - "Allgemeine Einstellungen" -"Allgemeine Einstellungen 2" deaktivieren Sie bitte "Zeige eine Animation während des Erstellungsprozesses" und stellen Sie "Updateprüfung" - "Update Intervall" auf "Nie".

Unter "Automatisches Speichern" aktivieren Sie "Benutze ,Automatisches Speichern" mit dem Dateinamen "<title>" und c:\anyquin\anypak\printout in "Dieses Verzeichnis für das automatische Speichern verwenden".

Falls Sie das Ergebnis als PDF-Dokument sofort nach jeder Befragung auf demselben Computer ansehen möchten, setzen Sie die Option "Nach dem automatischen Speichern das Dokument mit dem Standardprogramm öffnen".

- Stellen Sie Ihren gewünschten echten Drucker oder bevorzugt den PDFCreator als Standarddrucker ein $^3$ .
- Falls gewünscht, kopieren Sie den Eintrag "AnyPak electronic questionnaires" aus dem Startmenü auf den Desktop, in die Schnellstart-Leiste oder in den Autostart-Ordner des Benutzers "Teilnehmer". Sie können auch weitere Startmenü-Einträge Ihrer Wahl aus der Ordnerstruktur unterhalb von c:\anyquin\anypak\start kopieren, z.B. um die Auswahl des Fragebogens für bestimmte Sprachen oder bestimmte Datenexport-Funktionen direkt aufzurufen.
- Falls gewünscht, konfigurieren Sie eine automatische Anmeldung des Benutzers "Teilnehmer" nach dem Einschalten sowie den automatischen Start des Auswahlmenüs für die elektronischen AnyPak Fragebögen. Dafür geeignete Registry-Einträge sind weiter unten beschrieben.

### **4.2 Microsoft Windows 64-Bit**

 $\overline{a}$ 

Den 64-Bit Versionen von Microsoft Windows fehlt die Fähigkeit, 16-Bit Windows-Anwendungen direkt auszuführen. Jedoch liefert Microsoft für solche Systeme eine vorkonfigurierte Virtual-PC / XP-Mode Umgebung aus. Darin lässt sich die Befragungs-Software genauso installieren, wie auf einem 32-Bit Windows System.

Startmenü-Einträge aus der XP-Mode Umgebung werden automatisch in das Startmenü der 64-Bit Umgebung übernommen. Anschliessend kann man das 16-Bit Programm von dort direkt aufrufen. Die XP-

<sup>&</sup>lt;sup>2</sup> Sie können auch weitere Kopien der verwendeten Drucker installieren, um bestimmte Arten von Ausdrucken mit abweichendem Layout zu erhalten. Siehe auch 4.8.5 Automatische Ausgabe von Ergebnissen als PDF-Datei und auf Papier.

 $3$  Weiter unten finden Sie eine Beschreibung, wie Sie weitere Arten von automatisch erzeugten Ausgaben aktivieren können (Ausgefüllter Fragebogen, Einzelauswertung, kumulativer Auswertung mit Verlauf über die Zeit), und wie Sie erreichen können, dass bestimmte Ausdrucke als PDF und/oder zusätzlich auf Papier, und gegebenenfalls mit zwei Druckseiten pro Papier ausgegeben werden.

Mode Umgebung wird dann automatisch vorab gestartet und die Anwendung erscheint so, und lässt sich auch genauso bedienen, als würde es direkt im 64-Bit System ausgeführt.

Der XP-Mode entspricht einem vollständigen emulierten PC. Standardmässig kann er Laufwerke und Drucker des 64-Bit Host-PC benutzen. Ein virtueller Drucker wie PDFCreator kann auch in der XP-Mode Umgebung eingerichtet werden. Dieser kann so konfiguriert werden, dass er seine Ergebnisse (über einen anderen Laufwerksbuchstaben) auf der Festplatte des 64-Bit Host-PC ablegt.

Auch eine Einbindung des virtuellen XP-Mode PC in ein existierendes Netzwerk ist möglich (z.B. um einen Tablet-PC unter Windows XP 32-Bit und einen Arbeitsplatz unter Windows 7 64-Bit so einzurichten, dass beide ihre Befragungsergebnisse auf demselben Server im Netzwerk ablegen - der Tablet-PC für die direkte Befragung von Probanden, der andere Arbeitsplatz für die Auswertung von Papierfragebögen).

Hierfür wird die Netzwerkkonfiguration über das Menü der XP-Mode Umgebung so eingestellt, dass der virtuelle Rechner die existierende Hardware-Netzwerkkarte mitbenutzt. Dann sollte man jedoch auch die Netzwerkeinstellungen in Abstimmung mit dem IT-Service des Hauses überprüfen (insbesondere falls das voreingestellte DHCP nicht passt), und den virtuellen XP-Mode PC "sicher" konfigurieren: vom Administratorkonto getrenntes Benutzerkonto (Remote-Desktop-Benutzung erlauben!), automatische Updates und Firewall aktivieren, Microsoft Security Essentials als Virenscanner installieren. Der virtuelle Rechner erscheint dann während der Laufzeit einer 16-Bit Anwendung im lokalen Netz genauso wie ein echter PC.

- Download der Virtual-PC XP-Mode Umgebung und weitere Hinweise von: http://www.microsoft.com/windows/virtual-pc
- Minimal auszuführende Schritte auf einem Windows 7 64-Bit System (deutsch), Dateinamen Stand 02/2011:
	- Als Anwender: Aufsuchen oben genannter URL und Download von:  $(1)$ ": WindowsXPMode de-de.exe  $(ca. 500 MB!)^4$  $.(2)$ ": Windows6.1-KB958559-x64.msu Nur für CPUs ohne VT-Support: "(3)": Windows6.1-KB977206-x64.msu
	- Als Administrator: Installation von: WindowsXPMode\_de-de.exe Windows6.1-KB958559-x64.msu Bitte den **XP-Mode nicht als Administrator starten!** (das kostet nur Zeit und Plattenplatz)
	- Als Anwender, der die 16-Bit-Applikation später nutzen soll:
		- Im Startmenü: Aufruf von "XP-Mode" (unterhalb des Ordners "Virtual-PC").

Hierdurch wird für den angemeldeten Anwender (!) ein eigener Virtual PC mit vorinstalliertem Windows XP erstellt und gestartet. Dessen Festplatten-Image liegt in einer eigenen Datei.

- Falls der Start der XP-Mode Umgebung jedoch scheitert, muss eventuell im BIOS des (echten) 64-Bit-Rechners der VT-Support (Intel Virtualization Technology) eingeschaltet werden. Falls der verwendete Prozessor diese Funktion nicht bietet, ist die Installation des zusätzlichen Updates Windows6.1-KB977206-x64.msu als Administrator erforderlich.
- Vergabe eines Passworts für den Standardbenutzer XPMUser (frei wählbar).
- Der Desktop des virtuellen PC unter Windows XP erscheint in einem Fenster auf dem Desktop des 64-Bit Host-Systems. Die Laufwerke und Drucker des 64-Bit Host-Systems sind unter "Arbeitsplatz" auf dem virtuellen PC erreichbar.
- Installation des Pakets "AnyPak elektronic questionnaires" wie oben beschrieben; mit Installation eines echten Druckers und/oder des PDFCreators und Auswahl des Standarddruckers.
- Ggf. zusätzliche Installationsschritte wie nachfolgend beschrieben.
- Schliessen des Fensters für den XP-Mode.
- Anschliessend findet sich im Startmenü der 64-Bit Umgebung: "Virtual PC" - "XP-Mode" - "AnyPak" - "AnyPak electronic questionnaires"

l

<sup>&</sup>lt;sup>4</sup> Andere Sprachversionen verwenden die Buchstaben: . . . en-us, . . . it-it etc.

Dieser Eintrag funktioniert wie erwartet; er kann z.B. auch auf den Desktop oder in die Schnellstart-Leiste des angemeldeten Nutzers kopiert werden.

- Optional auszuführende Schritte innerhalb der XP-Mode-Umgebung:
	- Nur, falls erweiterter Zugriff auf Netzwerkressourcen erforderlich ist: Umstellung der Netzwerkanbindung der XP-Mode Umgebung auf Mitbenutzung der Netzwerkkarte des Host-PC, dann auch korrekte Netzwerkkonfiguration wie für einen echten Rechner.
	- Aktivierung und Durchführung automatischer Updates.
	- Download und Installation von Microsoft Security Essentials; Download der Updates; Einstellung auf tägliches Scannen und Abschalten der SpyNet-Report-Funktionalität.
	- Download und Installation von PDFCreator; Konfiguration so dass erzeugte PDF-Dateien automatisch auf dem Host-Laufwerk oder auf einer Netzwerkfreigabe gespeichert werden.
	- Oder Konfiguration des PDFCreators so, dass erzeugte PDFs automatisch angezeigt werden, dann innerhalb des XP-Mode Umgebung Download und Installation von FoxIt Reader.
	- Aktivierung des Administrator-Accounts in der XP-Mode Umgebung; Vergabe eines Kennworts für den Administrator-Account; Zugangstest; Zurückstufung des XPMUser-Accounts auf normalen Benutzerstatus; Erlauben der Remote-Desktop-Funktionalität für diesen Benutzer (standardmässig können sich nur Administratoren so anmelden, und die Nutzung des XP-Mode im Fenster des umgebenden 64-Bit Desktops entspricht technisch einer Remote-Desktop-Sitzung).

# **4.3 Wine z.B. unter Linux**

Sowohl AnyQuest for Windows und auch das selbstinstallierende Archiv mit den elektronischen AnyPak Fragebögen wurden erfolgreich unter Wine (**W**ine **I**s **N**ot an **E**mulator) unter Linux getestet.

Eine Touch-Screen-Unterstützung wurde mit AnyQuest for Windows unter Wine bereits unter XFree86 Version 3.3.6 erfolgreich benutzt; auch die Ausgabe auf Linux-Drucker einschliesslich der Erzeugung von PDFs funktioniert. Zu beachten ist, dass das vorkonfigurierte AnyPak-Paket für Laufwerk c: eingerichtet ist; die Wine-Umgebung ist so einzustellen, dass das darin sichtbare Laufwerk c: benutzt werden kann.

In modernen Wine Umgebungen wird hierfür ein Ordner unterhalb von .wine angelegt.

Warnung: Dieser Ordner darf **keinesfalls** auf eine echte Partition mit installiertem Microsoft Windows umgeleitet werden, z.B. indem das Ergebnis des Wine Setup durch ein symbolisches Link ersetzt wird. Andernfalls wird die Konfiguration des MS Windows Systems beim ersten nachfolgenden Start von Wine irreparabel beschädigt. Weitere Informationen hierzu in der Dokumentation zu Wine.

# **4.4 SoftWindows (Macintosh, Irix), VMware, VirtualPC, OS/2 Warp**

AnyQuest for Windows wurde auf SoftWindows mit Windows 3.x unter Irix (!), sowie auf diversen Versionen von Microsoft Windows unter VMware und Virtual PC erfolgreich verwendet, desgleichen unter OS/2 Warp.

# **4.5 Alternative manuelle Installationsmöglichkeit**

Sollten Sie die Installation aus dem selbstinstallierenden Archiv nicht verwenden können, können Sie eine funktionierende Installation der elektronischen AnyPak Fragebögen entweder einfach von einer anderen funktionierenden Installation kopieren, oder den gesamten Dateibaum aus einem ZIP-Archiv extrahieren.

- Hierbei ist zunächst der Ordner c: \anyquin zu übertragen bzw. zu extrahieren.
- Anschliessend können vorbereitete Verknüpfungen c:\anyquin\anypak bzw. c:\anyquin\anypak\start ins Startmenü, in die Schnellstart-Leiste oder auf den Desktop derjenigen Benutzerkonten gelegt werden, die die jeweils zugehörige Funktionalität benutzen sollen (i.e. Befragung, Erfassung von Papierfragebögen, Anzeige von erzeugten PDF-Auswertungen, interaktive Analyse, Datenexport etc.)
- Falls Dateien mit Befragungsergebnissen oder PDF-Dokumente mit Auswertungen kopiert wurden, welche auf dem Zielsystem nicht behalten werden sollen, können diese aus den Ordnern c:\anyquin\anypak\data und c:\anyquin\anypak\printout gelöscht werden.

• Anschliessend können optionale Anpassungen wie unten beschrieben erfolgen.

#### **4.6 Empfohlene Anpassungen der Systemumgebung**

Je nach Bedarf sollten folgende Komponenten noch ergänzt werden:

- Getrennte Benutzerkonten für Administratoren und Anwender; unter den Anwendern möglichst auch getrennte Accounts für Mitarbeiter und Befragungsteilnehmer.
- Aktivierung der Windows-Firewall.
- Aktivierung automatischer Updates oder regelmässige manuelle Updates bei Systemen ohne Internet-Zugang.
- Virenscanner, z.B. Microsoft Security Essentials (Freeware) http://www.microsoft.com/security\_essentials
- Virtueller Drucker mit PDF-Ausgabe, z.B. PDFCreator oder FreePDF (Freeware) http://www.pdfforge.org/pdfcreator http://freepdfxp.de

Wenn ein virtueller PDF-Drucker als Standarddrucker eingerichtet wird, können alle Ausgaben automatisch in einen vorgegebenen Ordner abgelegt werden. Standardmässig wird der Ordner c:\anyquin\anypak\printout empfohlen. Alternativ kann ein Ordner im Netzwerk verwendet werden, der z.B. vom Arbeitsplatz eines Therapeuten zugänglich ist. Die erzeugten PDF-Dokumente lassen sich auch in eine Praxis- oder Krankenhaus-Software importieren.

Eine Kombination von PDF und Papier-Ausgaben ist möglich (siehe auch: 4.8.5 Automatische Ausgabe von Ergebnissen als PDF-Datei und auf Papier).

• PDF-Betrachter, z.B. FoxIt Reader (Freeware) und ggf. auch Previewer (Freeware) http://www.foxitsoftware.com/pdf/reader http://timheuer.com/foxit

Sowohl der FoxIt Reader ([Strg]-[Shift]-[F] bzw. [Ctrl]-[Shift]-[F]) als auch der Adobe Acrobat Reader bieten die Möglichkeit, einen Ordner mit PDF-Dateien z.B. nach den Ergebnissen mit einer bestimmten Teilnehmer-Identifikationsnummer oder eines bestimmten Fragebogens zu durchsuchen.

# **4.7 Empfohlene Anzeige- und Farbeinstellungen**

Die Anzeige-Einstellungen sind über Klick-Rechts auf den Desktop und "Eigenschaften" oder über "Start" -"Einstellungen" - "Systemsteuerung" - "Anzeige" erreichbar. Empfehlenswert sind:

- Erscheinungsbild Windows 2000 oder früher (unauffälligere Titelleisten als XP, Vista etc.)
- Fenster und Schaltflächen Windows klassisch
- Farbschema Windows klassisch oder Windows Standard
- Desktop Hintergrund RGB 128 128 128 (dunkleres Grau)

**Titelleiste des aktiven Fensters**<br>1 Farbe RG 1. Farbe RGB 128 128 128<br>2. Farbe RGB 128 128 128 2. Farbe RGB 128 128 128 Schriftfarbe RGB 192 192 192 (helleres Grau)

#### **4.8 Erweiterte Konfigurationsmöglichkeiten**

Die nachfolgenden Beschreibungen richten sich bevorzugt an Systemadministratoren oder Personen mit einiger Erfahrung im Umgang mit PCs, dem verwendeten Betriebssystem, und Netzwerken.

Sie sind von Interesse, wenn die ausgelieferte Standardfunktionalität verändert und/oder ein Rechner für die Verwendung elektronischer Fragebögen zusätzlich abgesichert werden soll.

#### **4.8.1 Grundlagen zum Aufbau der ausgelieferten Konfigurationen und deren Veränderung**

#### **Elektronische Fragebögen**

Für jede Konfiguration (Sprache x Nutzungsvariante x Fragebogen) des elektronischen Fragebogens existiert eine Konfigurationsdatei:

\anyquin\anypak\config\??-??\\*\??.ini

Ein Aufruf einer vorbereiteten Konfiguration aus dem mitgelieferten Menü (oder über mitgelieferte Verknüpfungen unterhalb des Ordners \anyquin\anypak\start) übergibt der Fragebogen-Software den Namen einer Konfigurationsdatei und damit alle für die folgende Befragung geltenden Einstellungen.

Eine Konfigurationsdatei ist eine einfache Textdatei, die auch von Menschen gelesen und bei Bedarf geändert werden kann.

Die mitgelieferten Konfigurationsdateien sind für 3 Nutzungsvarianten oder Aufgaben vorbereitet:

normal \anyquin\anypak\config\??-??\normal\??.ini

Für das direkte Ausfüllen von elektronischen Fragebögen durch Teilnehmer.

Diese Konfigurationen sind vom mitgelieferten Menü aus erreichbar. Sie sind auch über mitgelieferte Verknüpfungen erreichbar unterhalb von:

\anyquin\anypak\start\??-??\Electronic questionnaires for participants

In diesen Konfigurationsdateien ist das automatische Speichern von Einstellungen, die während einer Sitzung geändert wurden, verriegelt. Permanente Änderungen können mit einem Texteditor vorgenommen werden.

fastform \anyquin\anypak\config\??-??\fastform\??.ini

Für das schnelle Nacherfassen von Papierfragebögen durch geschultes Personal.

Diese Konfigurationen sind aus dem mitgelieferten Menü nicht erreichbar, jedoch über mitgelieferte Verknüpfungen unterhalb von:

\anyquin\anypak\start\??-??\Fast input form for scoring of paper questionnaires

In diesen Konfigurationsdateien ist das automatische Speichern von Einstellungen, die während einer Sitzung geändert wurden, verriegelt. Permanente Änderungen können mit einem Texteditor vorgenommen werden.

analysis \anyquin\anypak\config\??-??\analysis\??.ini

Für interaktiv erzeugte Auswertungen und einfache statistische Datenanalyse.

Diese Konfigurationen sind aus dem mitgelieferten Menü nicht erreichbar, jedoch über mitgelieferte Verknüpfungen unterhalb von:

\anyquin\anypak\start\??-??\Interactive data analysis

In diesen Konfigurationsdateien ist der Button "Setup" zugänglich belassen. Damit können Menüpunkte zum interaktiven Ändern vieler Einstellungen erreicht werden. Resultierende Änderungen betreffen dennoch nur die aktuell laufende Sitzung, da das automatische Speichern von Einstellungen, die während einer Sitzung geändert wurden, ebenfalls verriegelt ist. Die Konfigurationsdateien können aber ebenfalls mit einem Texteditor verändert werden.

Seit AnyPak Version 0.94 mit AnyQuest for Windows Version 3.66 sind die Konfigurationsdateien in mehrere Ebenen aufgetrennt:

- Ebene 1: Für einen Fragebogen und eine Nutzungsvariante spezifische Einstellungen: \anyquin\anypak\config\??-??\????????\??.ini
- Ebene 2: Sprachspezifische Einstellungen: \anyquin\anypak\config\??-??\language.ini
- Ebene 3: Gemeinsame Einstellungen: \anyquin\anypak\config\common\allowall.ini Erscheinungsbild & erreichbare Funktionen

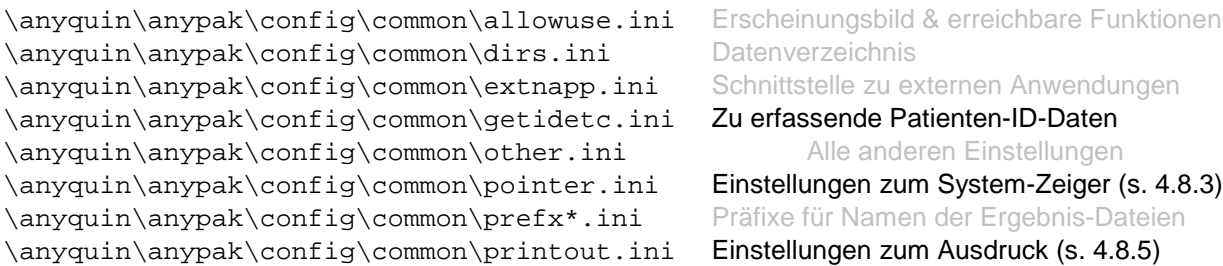

Es reicht z.B. aus, die Datei common\printout.ini zu bearbeiten, um die Einstellungen zum Ausdruck für alle Konfigurationen gleichzeitig zu ändern.

In einer anspruchsvolleren Umgebung, z.B. in einem Netzwerk, können die gemeinsamen Konfigurationsdateien auch an einem logischen Ort gespeichert werden, der je nach benutztem Computer oder angemeldetem Nutzer in unterschiedliche physikalische Orte aufgelöst wird. Dadurch kann man z.B. abhängig vom Rechner oder vom Nutzer automatisch unterschiedliche Einstellungen aktivieren.

Falls Sie dennoch mehrere Konfigurationsdateien in ähnlicher Weise verändern müssen, eignen sich dafür die Suchfunktion von MS Windows sowie Texteditoren wie PSPad, TextPad oder nedit. Diese bieten Funktionen zum Suchen/Ersetzen für mehrere Zeilen und mehrere Dateien gleichzeitig.

Änderungen an einer Konfigurationsdatei werden wirksam, sobald sie beim nächsten Start von AnyQuest for Windows geladen wird. Interaktiv innerhalb von AnyQuest for Windows geänderte Einstellungen werden beim Schliessen des Programms in die jeweils verwendete Konfigurationsdatei geschrieben - sofern die Konfigurationsdatei hiergegen nicht geschützt ist (per Konfigurationseinstellung oder per Schreibschutz des Systems auf Dateibasis).

Empfehlungen:

- Bitte beachten Sie die Kommentare in den mitgelieferten Konfigurationsdateien, sowie die AnyQuest for Windows On-Line-Hilfe und das Informationsangebot auf www.ql-recorder.com
- Bitte testen Sie Änderungen der ausgelieferten Dateien zuerst auf einem nicht-produktiven System!
- Bitte erstellen Sie vor irgendwelchen Änderungen Backups und prüfen Sie deren Lesbarkeit!
- Bitte dokumentieren Sie Ihre lokalen individuellen Änderungen ausführlich!
- Falls Sie sich unsicher sind, bitten Sie vorab jemanden mit mehr Erfahrung um Begleitung oder Hilfe!
- Falls Sie in einem Klinik- oder Praxis-Netzwerk arbeiten, bitten Sie die verantwortlichen Systembetreuer um Informationen und um Unterstützung!

#### **Vorbereiteter automatischer Datenexport**

Zum Export der erhobenen Daten in Drittsoftware dient ein separates Programm, für welches ebenfalls unterschiedliche Konfigurationen mitgeliefert werden. Diese werden gleichermassen für alle Sprachen verwendet:

extract \anyquin\anypak\extract\\*.ini

Für das Erstellen vorkonfigurierter tabellarischer Datenexports aus den erhobenen Daten.

Die vorbereiteten Konfigurationen sind über Verknüpfungen erreichbar unterhalb von:

\anyquin\anypak\start\??-??\Preconfigured data export

Die involvierte Batch-Datei und die verwendeten Konfigurationsdateien können mit einem Texteditor verändert werden.

## **Vorbereitete Startmenüs**

Der Aufruf der verschiedenen Komponenten (Sprachversionen, Fragebogen, Datenexport etc.) wird über zwei unterschiedliche Wege ermöglicht:

jssplash \anyquin\anypak\jssplash\\*.ini

Eine einfach bedienbare Menüoberfläche.

Diese ermöglicht ausschliesslich die Auswahl von Sprache und Fragebogen für die Befragung eines Teilnehmers direkt am Bildschirm sowie die Anzeige der Dokumentation.

Die Menüeinträge rufen entweder dasselbe Programm mit einer anderen Konfigurationsdatei (Sprachauswahl) auf, oder ein externes Programm oder eine externe Batch-Datei mit einem Parameter. Der übergebene Parameter bestimmt dann jeweils die zu verwendende Konfiguration und damit z.B. Sprache und Art des verwendeten Fragebogens.

Die Konfigurationsdateien des Menüs können mit einem Texteditor verändert werden.

Insbesondere können Sie die Knöpfe zur Anzeige der Anleitung und zum Beenden des Menü-Programms einfach deaktivieren.

Weiterhin können Sie Verknüpfungen zum direkten Start einer bestimmten Sprachversion z.B. auf Ihren Desktop ziehen (aus der im nächsten Abschnitt beschriebenen Ordnerstruktur) und somit einen Schritt in der Fragebogen-Auswahl einsparen.

start \anyquin\anypak\start

Eine strukturierte Sammlung von Ordnern und Verknüpfungen innerhalb des gewöhnlichen Dateisystems.

Diese fungieren als sehr umfangreiches Startmenü und erlauben den Aufruf aller vorbereiteten Aktivitäten. Die meisten Einträge rufen jeweils ein Programm oder eine Batch-Datei mit einem Parameter auf; der Parameter bestimmt dann die jeweils zu verwendende Konfigurationsdatei und damit z.B. Sprache und Art des verwendeten Fragebogens oder Details zum durchzuführenden Datenexport.

Ordnerstruktur und Verknüpfungen können mit dem Microsoft Windows Explorer oder Filemanager verändert werden.

Insbesondere können Sie Verknüpfungen zum direkten Start einer bestimmten Funktion oder Sprachversion z.B. auf Ihren Desktop ziehen und somit einen Schritt in der Fragebogen-Auswahl einsparen.

#### **Dokumentation**

Die mitgelieferte Dokumentation beinhaltet sowohl eine Ausführliche Anleitung, eine Online-Hilfe, sowie mehrere verteilte Textdateien oder Hinweise in Konfigurationsdateien.

docs \anyquin\docs

Die vorliegende Anleitung im Portable Document Format \*.pdf, und im Microsoft Word Format \*.doc.

Von der mitgelieferten Menüoberfläche erfolgt der Aufruf der PDF-Version über eine Batch-Datei, die mit verschiedenen Varianten von Microsoft-Windows und mit verschiedenen PDF-Betrachtern funktionieren sollte.

Inhalte der MS Word Version können Sie entsprechend Ihrer örtlichen Hardware, Konfiguration oder Arbeitsabläufe anpassen, soweit in dem Hinweis zu Copyright und Nutzungsbedingungen auf dem Titelblatt beschrieben.

Eine Ordnerstruktur für Übersetzungen der Anleitungen ist enthalten; jedoch sind derzeit nur die englische und die deutsche Fassung tatsächlich verfügbar. Wenn Sie eine lokale (Teil- )Übersetzung anfertigen, können Sie das jeweilige Platzhalter-PDF-Dokument ersetzen und dadurch Ihre Fassung der Anleitung von der Menüoberfläche aus zugänglich machen.

sonstige \anyquin\anypak\anyquin.hlp

Die kontextsensitive Online-Hilfe zu AnyQuest for Windows im ursprünglichen Microsoft Windows Online-Hilfe-Format \*.hlp.

\anyquin\anypak\...\\*.txt, \*.ini, \*.bat

Textdateien mit Hinweisen sowie selbstdokumentierende Skripte und Konfigurationsdateien.

# **4.8.2 Nachinstallation des Anzeigeprogramms für ursprüngliche Microsoft-Hilfe-Dateien**

Falls die Online-Hilfe der eigentlichen Befragungs-Software auf einer neueren Version von Microsoft Windows nicht ohne weiteres erscheint: Bitte befolgen Sie die stattdessen erscheinenden Hinweise zu Download und Nachinstallation des Anzeigeprogramms für Microsoft-Hilfe-Dateien.

Microsoft installiert das ursprüngliche Anzeigeprogramm für Microsoft-Hilfe-Dateien in neueren Versionen von Microsoft Windows standardmässig nicht mehr mit, um Anwender und Programmierer zum Umstieg auf das neuere HTML-Hilfe-Format zu drängen. (Welches dann von Nutzern älterer Windows-Installationen nicht mehr angezeigt werden kann, worauf diese sich wiederum zum Update gedrängt sehen...)

## **4.8.3 Optimierung der System-Pointer Anzeige für Touch-Screen oder Eingabestift**

Systeme mit Touch-Screen oder Eingabestift benötigen keinen sichtbaren Mauszeiger.

Auf solchen Systemen kann man das Befragungsprogramm so einstellen, dass der Mauszeiger verschwindet, wenn die nächste Frage angezeigt wird. Dies vermeidet jegliche denkbare Disktraktion der Probanden durch den Mauszeiger.

Damit andere Software, die den Mauszeiger benötigt, weiterhin sicher bedienbar bleibt, wird der Mauspointer hierzu lediglich in die rechte untere Bildschirmecke versetzt<sup>5</sup>. Auf Systemen mit gewöhnlicher Maus, Trackpad, Trackpoint oder Trackball würde dieses Verhalten die Probanden erheblich stören; deshalb ist sie in den mitgelieferten Konfigurationsdateien abgeschaltet.

• Zur Aktivierung der Option kann man folgende Einstellung in der Konfigurationsdatei c:\anyquin\anypak\common\pointer.ini ändern<sup>6</sup>:

von: when the contract of the contract of the contract of the contract of the contract of the contract of the contract of the contract of the contract of the contract of the contract of the contract of the contract of the ResetCursorPosition=False ResetCursorPosition=True

- Unter \anyquin\anypak\start\??-??\Configuration wurden Verknüpfungen mit dem "Reset Cursor Position Setup Tool" vorbereitet. Es fragt interaktiv nach der gewünschten  $\tilde{E}$ instellung; anschliessend ändert es die Konfigurationsdatei automatisch<sup>7</sup>.
- Während einer laufenden Befragungssitzung wechselt [Strg]-[F11] die aktuelle Einstellung.

Die neue Einstellung wird jedoch nur gespeichert, wenn die aktuell verwendete Konfiguration nicht schreibgeschützt ist.

**Warnung:** Die Versetzung des Mauszeigers nach rechts unten kann unter Windows 7 unerwünschterweise die dort neu hinzugekommene Funktion "Desktop preview" auslösen. Diese Windows-7-Funktion sollte dann für das Benutzerkonto "Teilnehmer" deaktiviert oder die Taskleiste verschoben werden.

#### **4.8.4 Individualisierung des Systems für Multi-Site-Setups oder Multi-Center-Studien**

Als Ergebnis jeder Befragung wird im Ordner c:\anyquin\anypak\data eine Datei qqnnnnnn.anq erzeugt. Um Daten von mehreren nicht vernetzten Befragungsplätzen oder Befragungszentren nachträglich zusammenzuführen, können einfach alle erhobenen Dateien in einen gemeinsamen Ordner kopiert werden. Daraus kann man dann übergreifende Auswertungen oder Datenexports erstellen.

Das Zusammenführen von Daten aus mehreren nicht vernetzten Zentren oder Befragungsplätzen kann man vorab vereinfachen, indem man jedes Zentrum oder jeden Befragungsplatz Dateinamen mit einer individuellen Kennung in den führenden Zeichen erzeugen lässt<sup>8</sup>.

 $\overline{a}$ 

<sup>&</sup>lt;sup>5</sup> mindestens bis AnyQuest for Windows Version 3.59

<sup>&</sup>lt;sup>6</sup> Bis AnyPak version 0.93 (vor September 2011) befand sich diese Einstellung für jede Konfiguration in deren eigener Konfigurationsdatei.

<sup>7</sup> Bis AnyPak version 0.93 (vor September 2011) konnte dieses Programm lediglich die Konfigurationsdateien für eine Sprache gleichzeitig verarbeiten. Seit AnyPak version 0.94 sind die Konfigurationsdateien auf mehrere Ebenen aufgeteilt, die Datei mit der Einstellung für den System-Zeiger wird von allen Konfigurationen gemeinsam benützt.

Die vorbereiteten Konfigurationen des AnyPak Projekts verwenden allerdings bereits zwei führende Zeichen zur Identifikation des verwendeten Fragebogens innerhalb der Ergebnisdateinamen.

Entsprechend sollten nur die nachfolgenden 1 bis 3 Zeichen für eine Kennung eines Zentrums und eines Befragungsplatzes verwendet werden<sup>9</sup>.

• Zur Aktivierung dieser Option kann man folgende Einstellungen in den Konfigurationsdateien c:\anyquin\anypak\common\prefx\*.ini<sup>10</sup> ändern, z.B. für Zentrum A, Befragungsplatz 1:

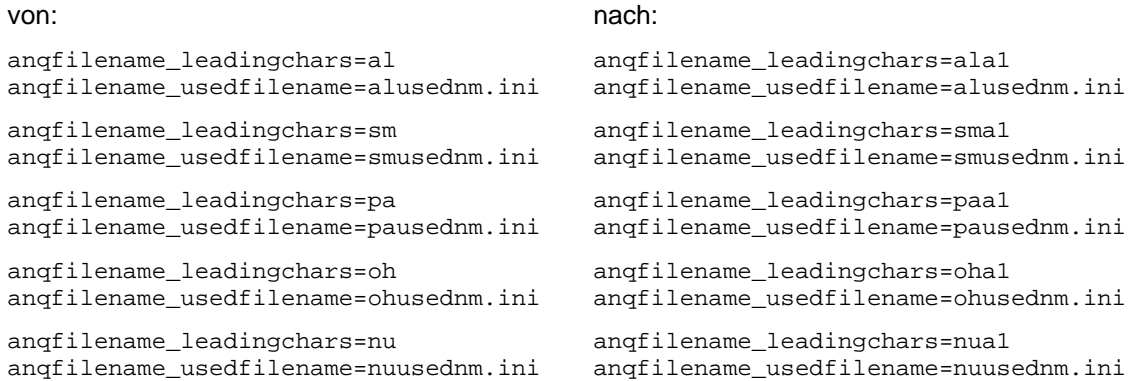

Die Einstellung für anqfilename\_usedfilename kann dabei meist unverändert bleiben. Die angegebene Datei enthält den variablen Teil des lokal zuletzt verwendeten Dateinamens; sie ist normalerweise auch nur lokal von Bedeutung. Sollen diese Dateien allerdings ebenfalls von mehreren Systemen zusammengetragen werden, kann auch dieser Eintrag mit der Kennung von Zentrum und Befragungsplatz individualisiert werden.

• Optional kann auch die Voreinstellung für den Namen einer Export-Datei individualisiert werden:

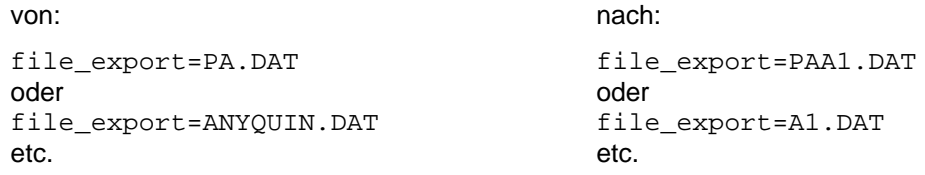

- Auch vorbereitete Skripte für den Datenexport können individualisiert werden.
- Ein derzeit vorhandenes Programm zur interaktiven Site-Kennzeichnung ist für die Besonderheiten des AnyPak-Projektes noch nicht adaptiert, kann aber auf Nachfrage bereitgestellt werden.
- In den Konfigurationen mit zugänglichem "Setup" Knopf wären die entsprechenden Einstellungen auch über den Dialog "File" - "anq output file options" interaktiv erreichbar. Eine Änderung an dieser Stelle würde aber nur die aktuell verwendete Konfiguration betreffen, und nur gespeichert, falls die aktuell verwendete Konfigurationsdatei nicht schreibgeschützt wäre.

# **4.8.5 Automatische Ausgabe von Ergebnissen als PDF-Datei und auf Papier**

(Siehe auch: 5.7 Datenspeicherung und automatisch erzeugte Auswertungen)

• Für jeden Ausdruck-Typ können bis zu zwei individuelle Druckziele angegeben werden. Auch multiple Druckerkonfigurationen lassen sich ansprechen, um unterschiedlich konfigurierte Ausdrucke auf demselben Gerät zu erhalten.

<sup>10</sup> Bis AnyPak version 0.93 (vor September 2011) befanden sich diese Einstellungen für jede Konfiguration in deren eigener Konfigurationsdatei.

-

<sup>&</sup>lt;sup>8</sup> Andernfalls muss man den Dateinamen aus verschiedenen Zentren nachträglich individuelle Zeichen hinzufügen, was nicht schwierig ist - aber eben ein vorab automatisierbarer Arbeitsschritt.

<sup>&</sup>lt;sup>9</sup> Für den automatisch hochgezählten Teil des Dateinamens werden mindestens die Zeichen 0-9 und A-Z verwendet. Deshalb reichen 4 verbleibende variable Zeichen aus, um mindestens 35 x 35 x 35 x 35 = 1,5 Millionen Ergebnisdateien pro Fragebogen x Befragungszentrum x Befragungsplatz zu unterscheiden.

Die entsprechenden Drucker werden über die Windows-Systemsteuerung oder über spezifische Programme (eigene Oberflächen von PDFCreator oder FreePDF etc.) eingerichtet und konfiguriert.

Name, Treiber und Anschluss des Druckers lassen sich über "Start" - "Einstellungen" - "Drucker" -"Eigenschaften" - ... ermitteln.

Diese können dann ganz nach Wunsch in Konfigurationsdateien eingetragen werden, welche jede gelieferte Konfiguration der AnyPak-Fragebögen beschreiben.

• In den Konfigurationen, die den "Setup"-Knopf bereitstellen, können viele Druckereinstellungen über die graphische Benutzeroberfläche (GUI) ausgewählt werden ("Setup" - "Printing"). Insbesondere existiert ein Dialog, um individuelle Druckziele für die erste und zweite Kopie verschiedener Ausdrucke festzulegen ("Setup" - "Printing" - "Printer setup").

Änderungen wirken sich jedoch nur auf die laufende Sitzung aus. Sie würden nur permanent, wenn die Konfigurationsdateien nicht gegen das Schreiben geschützt wären.

Gegen Änderungen gesicherte Konfigurationsdateien hingegen können allenfalls direkt bearbeitet werden. Bei Bedarf lassen sich auch mehrere Dateien in gleicher Weise bearbeiten z.B. mit der MS Windows Funktion "Datei suchen" und Texteditoren wie PSPad, TextPad oder nedit erledigen, welche eine Funktion Suchen/Ersetzen für mehrere Zeilen und mehrere Dateien gleichzeitig bieten.

- Falls Sie die korrekten Einträge für Ihren gewünschten echten oder virtuellen Drucker nicht auf andere Weise ermitteln können:
	- Starten Sie \anyquin\anyquin.exe direkt, ohne irgendeine Konfigurationsdatei anzugeben.
	- Wählen Sie Ihre Druckziele (und alle anderen gewünschten Einstellungen) über die graphische Benutzeroberfläche (GUI) von AnyQuest.
	- Schliessen Sie AnyQuest for Windows.
	- Öffnen Sie die Konfigurationsdatei  $\angl{anyquin\an{yquin.ini}^{11}}$  mit einem Texteditor und suchen Sie die unten angegebenen Einträge. Sie können diese kopieren und in die eigentlich im AnyPak-Projekt verwendete Konfigurationsdatei (ebenfalls unten angegeben) einfügen.
- Vor AnyPak Version 0.94 (September 2011) waren Einstellungen zum Ausdruck für jede<br>Konfiguration (Gruppe x Fragebogen x Sprache) jeweils in der Datei: x Fragebogen x Sprache) jeweils in der \anyquin\anypak\config\??-??\??.ini individuell festgelegt.

Aktuell wird jedoch eine Konfigurationsdatei \anyquin\anypak\common\printout.ini von allen Konfigurationen gemeinsam verwendet. Diese Datei wird durch einen Eintrag am Anfang jeder individuellen Konfigurationsdatei identifiziert:

ConfigFileBeforeCurrent6=c:\anyquin\anypak\config\common\printout.ini

Sie können entweder die Einträge dieser gemeinsam verwendeten Konfigurationsdatei anpassen. Oder Ihre eigenen zusätzlichen gemeinsamen Konfigurationsdateien erstellen und einbinden. Aus technischer Sicht könnten Sie den Verweis auf eine externe Datei auch komplett entfernen, und Einträge für die Einstellungen zum Ausdruck wieder zurück in eine individuelle Konfigurationsdatei schreiben, dies wird jedoch nicht empfohlen.

- In der ausgelieferten Konfiguration wird standardmässig eine Kopie aller Ausdrucke (QFI, SNG, CUM) auf dem Standarddrucker des Systems erzeugt<sup>12</sup>. Diese Einstellung erfordert keinerlei Angaben bei den entsprechenden Optionen der Konfigurationsdateien.
- Alternativ könnte man zum Beispiel automatisch eine Kopie aller Ausdrucke (QFI, SNG, CUM) als PDF-Datei speichern, sowie zusätzlich einen SNG-Ausdruck auf einem Laserdrucker ausgeben.

 $\overline{a}$ 

<sup>&</sup>lt;sup>11</sup> Dies ist eine Standard-Konfigurationsdatei, deren Verwendung für den Produktiveinsatz nicht empfohlen wird. Als Experimentierfeld für das Testen oder kurze interaktive Anwendungen ist sie jedoch gut geeignet. Normalerweise ist sie auch nicht schreibgeschützt - oder falls doch, kann sie (archiviert und dann) einfach gelöscht werden. Wenn kein Schreibschutz besteht, werden über die GUI gemachte Änderungen in die Konfigurationsdatei geschrieben, sobald eine Sitzung endet.

<sup>&</sup>lt;sup>12</sup> In bestimmten projektspezifischen Konfigurationen kann stattdessen standardmässig auch nur ein Einzelausdruck eingestellt sein, während die anderen Ausdruck-Arten abgeschaltet sind.

Hierzu würde ein PDF-Drucker (z.B. PDFCreator) als Standarddrucker eingestellt und in allen Konfigurationsdateien \anyquin\anypak\config\??-??\??.ini ein Druckziel für den zweiten SNG-Ausdruck auf Papier ergänzt:

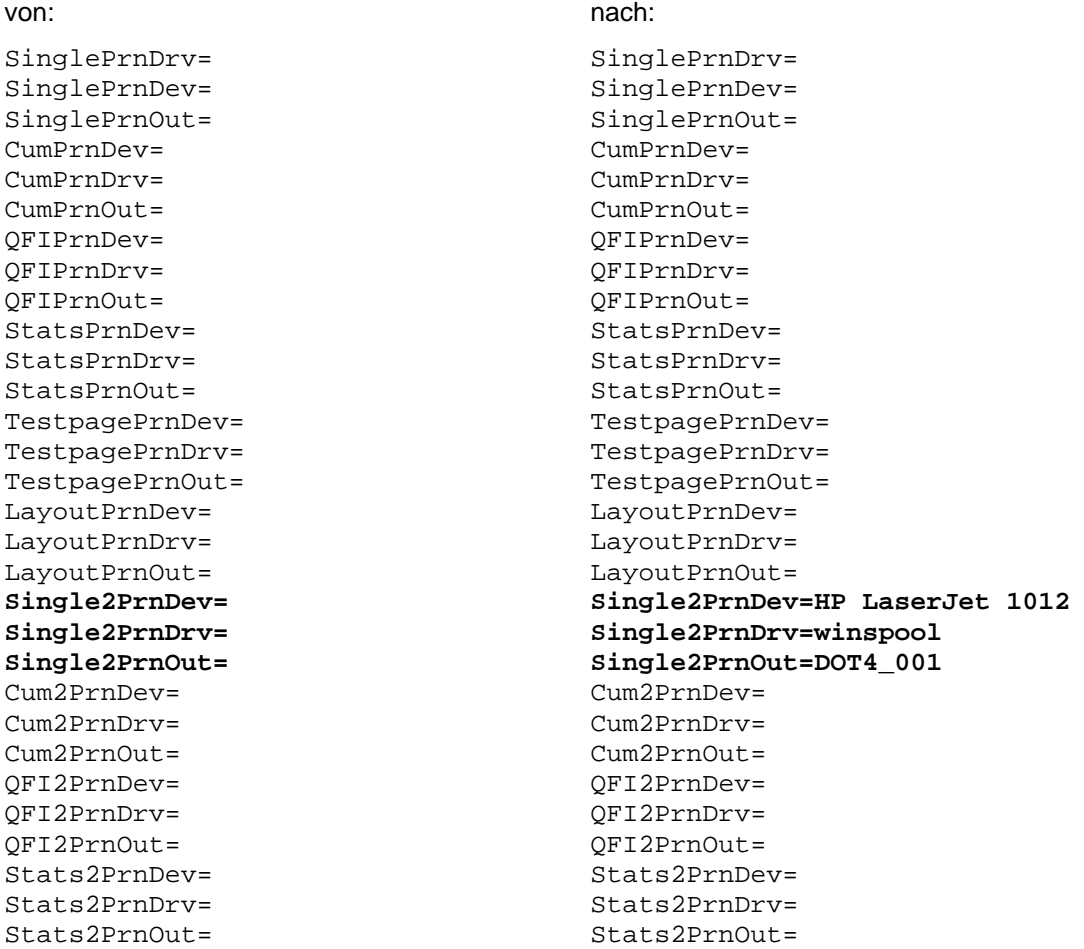

Hierdurch wird ausschliesslich die zweite Kopie des SNG-Ausdrucks auf dem echten Papierdrucker ausgegeben; während die ersten Kopien der QFI-, SNG- und CUM-Ausdrucke weiterhin auf dem Standarddrucker des Systems erscheinen (also dem PDFCreator). Eine zweite Kopie wird nur erzeugt, wenn ein Ziel angegeben ist - hier also nicht für die QFI- oder CUM-Ausdrucke.

• Wenn man einen bestimmten Ausdruck-Typ mit anderen Druckereinstellungen wünscht, kann man als Administrator für einen bereits installierten Drucker (echt oder virtuell) noch eine weitere Kopie mit neuem Namen hinzufügen. Für die meisten wirklichen Drucker über "Start" - "Einstellungen" -"Drucker" - "Drucker hinzufügen", oder im PDFCreator Programm über "Drucker" - "Drucker".

Zum Beispiel kann man zusätzlich zum vorhandenen Drucker PDFCreator einen zweite Drucker PDFCreator2auf1 einrichten. In dessen "Druckereinstellungen" wählt man die Ausgabe von zwei Druckseiten auf einer Seite Papier.

Anschliessend trägt man diesen Drucker in allen Konfigurationsdateien für den QFI-Ausdruck ein:

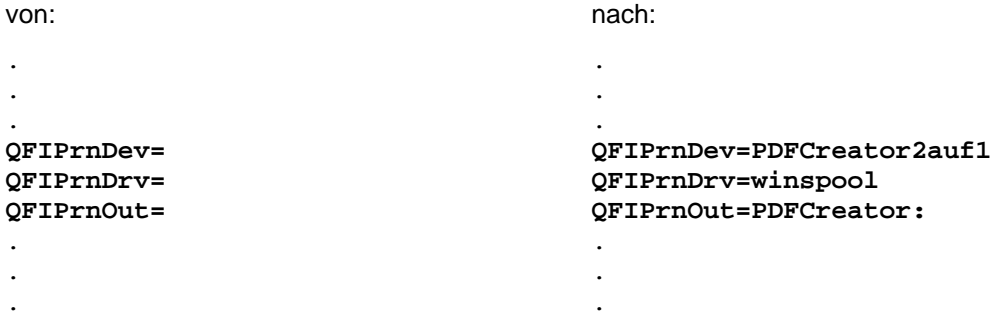

Hierdurch wird ausschliesslich die erste Kopie des QFI-Ausdrucks auf dem virtuellen Drucker PDFCreator2auf1 ausgegeben, erscheint also mit zwei Druckseiten auf einer Papierseite.

• In gleicher Weise kann auch ein echter Papierdrucker ein zweites Mal installiert und für QFI-Ausdrucke auf die Ausgabe von zwei Druckseiten auf einer Papierseite eingestellt werden.

Falls die erste Kopie des QFI-Ausdrucks weiterhin in eine PDF-Datei gehen soll, würde man den neuen, besonders konfigurierten Papierdrucker für die zweite Kopie des QFI-Ausdrucks eintragen:

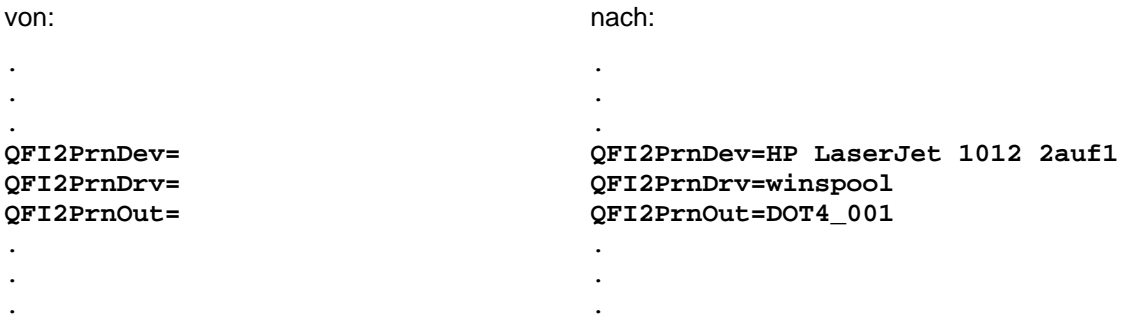

#### **4.8.6 Automatische Anmeldung eines Benutzeraccounts**

Nach dem Einschalten eines Rechners kann ein Benutzer automatisch angemeldet werden.

Hierzu als Administrator folgende Einstellungen in die Registry schreiben (Beispiel für Benutzername "Teilnehmer", Passwort "Teilnehmer") bzw. eine mitgelieferte Datei mit vorbereiteten Registry-Einträgen durch Doppelklick importieren:

HKEY\_LOCAL\_MACHINE\Software\Microsoft\Windows NT\Current Version\Winlogon

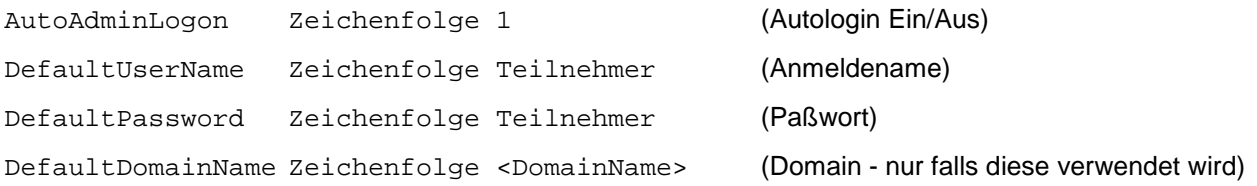

Falls die Anmeldung als anderer Benutzer gewünscht wird: Entweder nach dem automatischen Anmelden wieder abmelden, oder während des Startvorgangs die Leertaste halten.

Wenn kein Passwort (oder ein falsches Passwort) angegeben wird, stellt Windows den Wert von AutoAdminLogon nach einem Anmeldeversuch wieder auf 0.

## **4.8.7 Aufruf des Auswahlmenüs als Shell-Ersatz**

Beim (manuellen oder automatischen) Anmelden des für die Teilnehmerbefragung angelegten Benutzers kann anstelle der üblichen MS Windows Bedienoberfläche das Auswahlmenü für Sprache und Fragebogen oder auch direkt die Befragungssoftware aufgerufen werden.

Dadurch stehen die üblichen Elemente des Windows-Desktop, das Startmenü, und die üblichen Möglichkeiten, mit Dateien oder Programmen zu arbeiten, nicht (ohne weiteres) zur Verfügung.

Stattdessen erscheint lediglich ein einfarbiger Hintergrund und z.B. das Auswahlmenü der Befragungssoftware. Ein unerwünschter Gebrauch des Systems wird somit deutlich erschwert.

Hierzu nach dem Anmelden mit dem Benutzerkonto, das für die Befragungen verwendet werden soll (z.B. "Teilnehmer") folgende Einstellungen in die Registry schreiben:

HKEY\_CURRENT\_USER\Software\Microsoft\Windows NT\Current Version\Winlogon

shell=c:\anyquin\anypak\jssplash\jssplash.bat

Bitte beachten:

Beim Importieren dieses Keys aus einer \*. REG-Datei muß in dieser Datei jeder einzelne Backshlash "\" durch zwei Backslashes "\\" codiert sein, also:

[HKEY\_CURRENT\_USER\Software\Microsoft\Windows NT\Current Version\Winlogon]

"shell"="c:\\anyquin\\anypak\\jssplash\\jssplash.bat"

jssplash.bat ist in diesem Fall ein Skript, welches folgende Aufgaben übernehmen kann:

- Wechsel in ein definiertes Arbeitsverzeichnis
- Zuverlässiges Herstellen einer Verbindung eines Netzwerklaufwerks mit der Freigabe eines Netzwerkservers via net map und sleep oder Remapping eines lokalen Laufwerksbuchstabens via subst.
- Aufruf des Auswahlmenüs für die vorbereiteten elektronischen Fragebögen (welches die gewöhnliche Windows Shell ersetzt).

Wenn das als Shell laufende Programm beendet wird, erscheint lediglich der leere (deshalb zuvor am besten auf dunkelgrau RGB 128 128 128 oder dunkellviolett RGB 64 0 128 gestellte) Desktop-Hintergrund, sonst nichts.

Je nach Windows-Version und Systemkonfiguration kann weiterhin der MS Windows Task-Manager über [Strg]-[Alt]-[Entf] bzw. [Ctrl]-[Alt]-[Del] oder eine entsprechend belegte Taste eines Tablet-PCs aufgerufen werden. Von diesem kann man sich abmelden, den Rechner herunterfahren, oder auch über "Neue Task" ein anderes Programm starten - insbesondere auch das Programm explorer mit der gewöhnlichen Windows-Bedienoberfläche.

Diese Konfiguration bietet einen schnell erreichbaren Kompromiss zwischen Schutz gegen Fehlbedienung durch die meisten Nutzer und weiterbestehender Administrierbarkeit bei Bedarf - besonders, wenn keine Tastatur bereitgestellt wird.

#### **4.8.8 Ausblenden von Knöpfen der mitgelieferten Auswahlmenüs**

Bevorzugt im ersten Auswahlmenü kann der Knopf für Schliessen (x) ausgeblendet werden; in allen Auswahlmenüs der Knopf für Hilfe (?). Damit wird vermieden, dass Befragungsteilnehmer unbeaufsichtigt einen PDF-Reader starten und mit diesem wiederum beliebige Inhalte der zugänglichen Dateisysteme betrachten, einschliesslich z.B. der Befragungsergebnisse anderer Nutzer.

Bearbeiten Sie hierzu mit einem einfachen Texteditor unterhalb des Ordners c:\anyquin\anypak\jssplash die Dateien:

- jssplash.ini für das erste Auswahlmenü (Kategorie)
- \*\\*.ini für die Auswahlmenüs der zweiten Stufe (Fragebogen/Sprache)

### und ändern Sie dort die Zeilen:

- [Overlay9] nach [Overlay9-disabled] für den Knopf Schliessen (x),
- [Overlay10] nach [Overlay10-disabled] für den Knopf Hilfe (?).

Selbst dann, wenn der Knopf Schliessen (x) deaktiviert ist, kann ein Auswahlmenü noch mit [Alt]-[F4] geschlossen werden.

#### **4.8.9 Integration der Software in ein Netzwerk**

Das bereitgestellte Software-Installations-Paket ist für das Laufwerk C: vorbereitet. Dies entspricht zumeist der ersten Festplatte eines Microsoft Windows Systems.

Alternativ können Sie ein Paket verwenden, das für den Laufwerksbuchstaben F: oder Z: vorbereitet wurde. Es enthält ein Startskript, das in einer Microsoft-Windows-Umgebung zuverlässig ein Netzwerklaufwerk oder ein lokales Laufwerk unter dem entsprechenden Buchstaben einbinden kann. Dieses Skript kann auch automatisch nach Systemstart aufgerufen werden.

Individuell kann die Software so eingerichtet werden, dass z.B. an einem Tablet-PC mit WLAN-Anbindung die Fragebögen für Probanden, an einem Arbeitsplatz für das Sekretariat die Konfigurationen zur nachträglichen Erfassung für Papierfragebögen, am Arbeitsplatz für Therapeuten die automatisch erzeugten Auswertungen als PDF-Datei, und am Arbeitsplatz für wissenschaftliche Mitarbeiter die Konfigurationen für interaktive Datenanalyse und Datenexport besonders einfach erreichbar sind.

# **4.8.10 Einrichtung von Bildschirmschoner, Schlafmodus und Power-Taste**

Wenn ein Bildschirmschoner eingerichtet wird, sollte dieser sich frühestens nach ca. 5 Minuten einschalten. Ein zu frühes Einsetzen des Bildschirmschoners oder ein Passwortschutz können insbesondere dann kontraproduktiv sein, wenn das System nicht engmaschig vom Personal eingesehen wird.

Empfehlenswert wäre z.B. "Marquee" mit folgenden Einstellungen:

Dunkelgrau auf Schwarz, langsam, zufällige Position, ITC Avant Garde Gothic Demi 24 fett.

Der folgende Beispieltext erinnert an einen erprobten und empfohlenen Text zur Einladung von Patienten<sup>13</sup>:

Dies ist ein Lebensqualitäts-Recorder... "Wir möchten Sie gerne fragen, wie es Ihnen geht - nach Ihrer eigenen Meinung, nicht nur nach der Meinung des Doktors!" Weitere Informationen auf www.ql-r ecorder.com...

Für das AnyPak-Projekt adaptiert:

Das AnyPak-Projekt... "Wir möchten Sie gerne fragen, wie es Ihnen geht - nach Ihrer eigenen Meinung, n<br>icht nur nach der Meinung des Doktors!"<br>Weitere Information icht nur nach der Meinung des Doktors!" en auf www.ql-recorder.com und www.jsigle.com...

Falls ein Energiespar- oder Schlafmodus verwendet wird, sollte er erst einige Zeit nach dem Bildschirmschoner aktiv werden.

Die Power-Taste kann je nach lokalen Wünschen und Erfahrungen das System entweder herunterfahren oder in den Schlafmodus schicken. Soweit nicht gerade eine laufende Befragung unterbrochen wird, ist es nicht erforderlich, AnyQuest oder das mitgelieferte Auswahlmenü vor dem Herunterfahren zu beenden.

Das Personal sollte ausführlich auf die Unterschiede zwischen Bildschirmschoner, Energiesparmodus und Tiefschlaf-Modus (Hibernation) hingewiesen werden und diese Zustände dann auch unterscheiden können.

Im Zweifelsfall sollte die Instruktion gegeben werden, bei dunklem Bildschirm erst einmal (je nach Hardware) mit dem Finger oder Stift auf den Bildschirm zu tippen oder die Maus zu bewegen. Nur wenn dann keine Reaktion kommt, sollte die Power-Taste betätigt werden. Dies, um zu verhindern, dass bei lediglich abgeschalteter Display-Beleuchtung (wobei das System noch nicht im Schlaf-Modus ist) die Power-Taste gedrückt wird - worauf das System nicht wie gewünscht *aufwacht*, sondern sich bei wartendem Probanden ausschaltet, oder schlafen legt, statt wie gewünscht aktiv zu werden.

#### **4.8.11 Weitere Absicherung des Systems**

Zumindest sollte für Probanden sollte grundsätzlich ein eigenes, eingeschränktes Benutzerkonto (ohne Administrator- oder Hauptbenutzer-Rechte) vorbereitet werden.

Darüber hinaus bestehen weitere Möglichkeiten zur Absicherung eines Systems. Was sinnvoll und notwendig ist, sollte wohlüberlegt sein - Das resultierende System muss letztlich sowohl benutzbar als auch weiter pflegbar bleiben. Die Einrichtung einer Sicherheitsmassnahme durch nur oberflächlich kundige Personen, oder die Überlassung einer sicheren Konfiguration zur weiteren Betreuung durch weniger kundige Personen, kann auch kontraproduktiv sein; der geplante Aufwand für Sicherheit sollte möglichst nicht die Nutzung be- oder gar verhindern, oder ein Projekt für ewige Zeiten verzögern.

Die folgenden Massnahmen kommen in Frage:

- Hinzuziehen fachlich zuständiger und sachkundiger Personen zur Planung und Einrichtung des Systems und der Anwendung (IT-Support, Datenschutz)
- Saubere Systemkonfiguration inclusive MS Windows Updates, Microsoft Security Essentials Virenscanner, Benutzerkonten etc.
- Einschränkung des Zugriffs auf Dateien und Verzeichnisse. Genaue Angaben zu den erforderlichen Schreib- und Leserechten für AnyQuest for Windows finden Sie in der On-Line-Hilfe sowie unter www.ql-recorder.com

 $\overline{a}$ 

<sup>&</sup>lt;sup>13</sup> Leerzeichen und Trennstriche wurden hier durch geschützte Leerzeichen und Trennstriche ersetzt.

- Einschränkung des Zugriffs aufs Netzwerk.
- Automatische Anmeldung nach dem Hochfahren.
- Ersatz der MS Windows Shell durch das mitgelieferte Auswahlmenü oder durch AnyQuest for Windows.
- Einschränkung der ausführbaren Programme auf das minimal Notwendige durch:
	- Explizite Beschränkung auf erlaubte Programme via Registry, Gruppenrichtlinien etc.
	- Deinstallation potentiell gefährlicher Programme oder Systemkomponenten (ein lediglich zur Befragung benutztes Gerät braucht z.B. nicht unbedingt einen PDF-Betrachter - der kann auf dem Arbeitsplatz des Therapeuten vorgehalten werden).
	- Verwendung möglichst bewährter, kleiner und überschaubarer Werkzeuge (i.e. Vermeidung unüberschaubar komplexer Bibliotheken oder Programme zur Lösung einfachster Aufgaben).
- Entfernen oder Wegschliessen einer Tastatur.
- Deaktivierung oder Verzicht auf das Laden einer virtuellen Tastatur, oder Software zur Handschrifterkennung.
- Sperrung von Hardware-Tasten mit tastaturähnlicher Funktion des verwendeten Geräts.
- Probanden-Identifikation und/oder Zugangskontrolle via Barcode-Scanner, Chipkarte, RFID-Leser... (Cave: Wenn z.B. ein Barcode-Scanner eine Tastatur emuliert, bieten passend gedruckte Barcodes viele Möglichkeiten einer Tastatur!).
- Abschaltung oder Kontrolle von externen Schnittstellen, die für Netzwerk-Verbindungen oder den Anschluss von Datenspeichern oder Eingabgegeräten verwendet werden könnten (WLAN, Netzwerk, Serielle/Parallele Schnittstelle, USB, Bluetooth, FireWire, IR-DA...)
- Insbesondere: Abschalten der Autostart-Funktion beim Einstecken oder Einlegen von Datenträgern.
- Abschaltung oder Einschränkung der Netzwerk-Konnektivität. Cave: Netzwerk-Funktionalität gibt es auch z.B. über IR-DA, Bluetooth, USB oder Firewire.
- Benutzung einer Hardware-Firewall oder ähnlicher Mittel.
- Abschaltung ungenutzter Funktionen zu Netzwerkprotokollen, Freigaben, Clients etc.
- Anonyme oder Pseudonyme Datenerhebung.
- Automatisch pseudonymisierter Datenexport (für die wissenschaftliche statistische Datenanalyse).
- Verschlüsselung der erhobenen Daten, Verstecken von Laufwerken etc.
- Abschalten von Desktop-Icons, Startmenü-Einträgen, Internet-Explorer-Optionen.
- Speicherung erhobenen Daten und optional der gesamten Befragungssoftware im Netzwerk.
- Adäquates Anfertigen von Backups.
- Bereitstellung aller notwendigen Funktionalität über für Anwender komfortable und sichere Wege.
- Dokumentation der erstellten Einrichtung mit Anleitung für Systemverwaltung und -Anwendung.
- Im Zweifelsfall: "Keep it simple, keep it stupid!" und "Never change a running system!"

Detaillierte Hinweise hierzu entweder auf Anfrage, oder in der AnyQuest for Windows On-Line-Hilfe, sowie unter www.ql-recorder.com insbesondere unter "Docs + Support" (z.B. KombiDox-Anleitung, Vorlagen für die Projektplanung zur Einbindung in diverse Umgebungen etc.).

# **5 Betrieb**

# **5.1 Start der Befragung**

# **5.1.1 Start der Befragung über die Auswahlmenüs**

• (Falls die automatische Anmeldung nach dem Einschalten nicht eingerichtet wurde:)

Melden Sie sich als "Teilnehmer" an Ihr System an.

• (Falls der automatische Start des Auswahlmenüs nach der Anmeldung nicht eingerichtet wurde:)

Starten Sie "AnyPak" - "AnyPak electronic questionnaires" aus dem Startmenü, oder ggf. vom Desktop oder aus der Schnellstart-Leiste, falls Sie entsprechende Kopien der Start-Verknüpfung erstellt haben. Dieselbe Verknüpfung liegt auch im Ordner c:\anyquin\anypak\start

- Wählen Sie im ersten Schritt die gewünschte Sprache.
- Wählen Sie im zweiten Schritt den gewünschten Fragebogen.

## **5.1.2 Anzeige der Anleitung oder Schliessen eines Auswahlmenüs**

- In jedem Auswahlmenü finden Sie oben rechts einen Knopf Knöpfe zum Anzeigen der Anleitung (?). Hierzu muss ein Anzeigeprogramm für PDF-Dateien installiert sein (z.B. FoxIt Reader oder Adobe Acrobat Reader).
- In jedem Auswahlmenü finden Sie oben rechts einen Knopf zum Schliessen  $(x)$ . Die übliche Tastenkombination [Alt]-[F4] hat dieselbe Funktion.
- Das Auswahlmenü der jeweils vorhergehenden Stufe bleibt hinter einem jeweils neu aufgerufenen Fenster geöffnet. Somit können Sie die Auswahlmenüs für mehrere Sprachen gleichzeitig zur geöffnet haben und z.B. mit [Alt]-[Tab] zwischen diesen wechseln.
- Beim Herunterfahren des Rechners werden alle Programme automatisch geschlossen.
- Falls Ihr Rechner so konfiguriert ist, dass das Auswahlmenü als Shell-Ersatz läuft, sehen Sie nach dem Schliessen des letzten Auswahlmenüs nur noch einen leeren Desktop. In diesem Fall müssen Sie sich entweder ab- und wieder anmelden, oder den Rechner neu starten, oder das Auswahlmenü über Aufruf von c:\anyquin\anypak\jssplash\jssplash.bat im Task-Manager neu starten.

# **5.1.3 Alternativer Start über vorbereitete Verknüpfungen**

Falls Ihre Bildschirmauflösung nicht ausreicht, um die Auswahlmenüs anzuzeigen, können Sie jeden vorbereiteten Fragebogen auch direkt starten:

- Melden Sie sich als "Teilnehmer" an Ihr System an.
- Öffnen Sie den Ordner c:\anyquin\anypak\start
- Öffnen Sie den Ordner für die gewünschte Sprachversion cs-cz bis tr-tr
- Öffnen Sie den Ordner "Patienten direkt befragen" bzw. "Patients fill in questionnaires directly" bzw. "Teilnehmer direkt befragen" bzw. "Participants fill in questionnaires directly"
- Starten Sie die Verknüpfung für den gewünschten Fragebogen.

#### **5.2 Einladung von Teilnehmern zur Befragung**

- Verwenden Sie möglichst ein nachvollziehbares Verfahren für die Auswahl der potentiellen Befragungsteilnehmer, sowie einen standardisierten Einladungstext.
- Nach eigenen Erfahrungen freuen sich viele Patienten über die folgende Einladung und sind dann gerne bereit, einen Fragebogen auszufüllen:

"Wir haben für Sie einen Fragebogen vorbereitet, mit dem wir erfahren möchten, wie es Ihnen Ihrer eigenen Meinung nach geht, und nicht nur nach der Meinung des Doktors!"

# **5.3 Die eigentliche Befragung**

- Bitten Sie den Teilnehmer, die Einladung zur Befragung zu lesen.
- Der Teilnehmer soll selbst entscheiden können, ob er den Fragebogen benutzen möchte. Entsprechend soll er unten am Bildschirm den Knopf "Start" oder "Exit" anklicken.
- Zunächst erscheint die Frage nach einer Teilnehmer-Identifikation:
	- Zur Eingabe kann eine gewöhnliche Tastatur oder die am Bildschirm erscheinenden Knöpfe mit Buchstaben und Zahlen verwendet werden. Letztere sind nützlich, wenn aus Sicherheitsgründen keine Tastatur bereitgestellt wird, oder wenn ein Tablet-PC ohne Tastatur verwendet wird. Auch ein Barcode-Scanner, Kartenleser etc. kann an dieser Stelle funktionieren.
	- Der Knopf "<<<" löscht das Zeichen links vom Cursor (meist das zuletzt eingegebene Zeichen).
	- Das System verwendet die Teilnehmer-Identifikation, um Daten aus mehreren Befragungen demselben Teilnehmer zuzuordnen. Hiermit kann z.B. eine Verlaufsübersicht erstellt werden.
	- Als Teilnehmer-Identifikation akzeptiert das System eine alphanumerische Zeichenkette<sup>14</sup>. In dieser Anleitung werden die Begriffe "Teilnehmer-Identifikation" oder "Teilnehmer-Identifikationsnummer" verwendet, weil auch häufig eine Nummer benutzt werden dürfte<sup>15</sup>.
	- Falls keine pseudonymisierte oder anonymisierte Befragung gewünscht wird, kann die Teilnehmer-Identifikation z.B. einer Patientennummer aus einem externen System entsprechen.
	- Für eine pseudonymisierte oder anonyme Befragung sollte eine zufällige Zeichenkette als Identifikation verwendet werden. Anklicken des Knopfes "Auto" erzeugt eine zufällige Nummer, die im System noch nicht verwendet worden ist.
	- Wer einen Verlaufsausdruck wünscht, muss in nachfolgenden Befragungen dieselbe Teilnehmer-Identifikation wiederverwenden. Hierzu sollten Teilnehmer entweder ihre Nummer extern notieren, oder einen Ausdruck der Ergebnisse einer früheren Befragung wieder mitbringen. Dort ist die damals verwendete Teilnehmer-Identifikation mit aufgedruckt.
	- Falls Sie Ihre Konfiguration so geändert haben, dass weitere Merkmale (Name, Geburtsdatum, Geschlecht...) erfragt werden, müssen diese jetzt ebenfalls eingegeben werden. Wenn sie aktiviert sind, dürfen die entsprechenden Fragen nicht unbeantwortet bleiben - allerdings können Dummy-Daten eingegeben werden.
	- In diesem Fall kehrt der Knopf "<<<" auch zum vorigen Merkmal zurück (um dieses zu korrigieren), wenn er gedrückt wird, während der Cursor vor dem ersten Zeichen des aktuellen Merkmals steht, oder wenn das Eingabefeld für das aktuelle Merkmal ganz leer ist.
- Bitten Sie den Teilnehmer, alle Fragen zu beantworten, und weisen Sie ihn darauf hin, dass Sie bei Fragen oder Schwierigkeiten in der Nähe sind, um zu helfen.

Bitten Sie den Teilnehmer, Sie zu informieren (oder den Computer an Sie zurückzugeben, falls Sie ein tragbares Gerät verwenden), wenn er/sie alle Fragen beantwortet hat.

Je nach Teilnehmer und Setting: bleiben Sie noch kurz in der Nähe um zu sehen, ob der Teilnehmer mit der Bedienung des Systems (Maus, Finger, Stift) zurechtkommt.

- Eine Frage wird ganz einfach beantwortet, indem mit der Maus, Eingabestift (Pen-Computer, Tablet-PC) oder dem Finger (Touch-Screen) das gewünschte Antwortfeld angeklickt wird.
- Im ausgewählten Antwortfeld erscheint ein Kreuz (wie von einem normalen Papierfragebogen gewohnt).
- Nach einer kurzen Pause geht das System zur nächsten Frage weiter.

 $\overline{a}$ 

<sup>&</sup>lt;sup>14</sup> Bis zu 255 Zeichen, mindestens eine Ziffer sollte enthalten sein, wenn der Einsatz der automatischen Unterscheidung zwischen Namen und alphanumerischen Teilnehmer-Identifikations-Zeichenketten offengehalten werden soll.

<sup>... &</sup>quot;participant identification" (ohne "number") sollte auf Englisch besser "identification of participants" heissen und passt dann nicht mehr zur Abkürzung PID, während "participant identification string" auf Deutsch zur schwerfälligen "Teilnehmer-Identifikations-Zeichenkette" würde.

- Unten rechts wird graphisch die aktuelle Position im Fragebogen dargestellt (und/oder als Zahlen oder Text; oder in der aktuell geladenen Zusammenstellung mehrerer Fragebögen).
- Wenn alle Fragen beantwortet sind, erscheint eine Anzeige "Vielen Dank!" mit einem Knopf "OK".
- Nachdem dieser Knopf "OK" gedrückt wurde, werden die erhobenen Daten gespeichert, die Ergebnisse berechnet, und ausgegeben. Je nach Konfiguration können verschiedene Arten von Auswertungen auf Papier gedruckt und/oder z.B. als PDF-Dokumente gespeichert werden.
- Je nach Konfiguration können erzeugte PDF-Dokumente automatisch angezeigt oder in anderer geeigneter Weise weiterverarbeitet werden.
- Anschliessend wird das Befragungs-Programm automatisch beendet.
- Daraufhin erscheint wieder das letzte verwendete Auswahlmenü.

# **5.4 Korrektur gegebener Antworten; Navigation im Fragebogen**

# **5.4.1 Beschränktes Navigieren: Maximal eine Frage zurückgehen**

- Wenn eine Antwort korrigiert werden soll, kann der Knopf "<-" unten rechts einmal gedrückt werden.
	- Hierauf erscheint wieder die vorhergehende Frage. Statt des Knopfes "<-" erscheint ein Knopf "->".
	- Nun kann der Teilnehmer entweder einfach ein anderes Antwortfeld ankreuzen,
	- oder das aktuell angekreuzte Antwortfeld durch Anklicken wieder zurückgesetzt werden, worauf dann dieses oder ein anderes Antwortfeld ausgewählt werden kann,
	- oder der Knopf "->" benutzt werden, um ohne Änderung fortzufahren.

# **5.4.2 Freies Navigieren (für Teilnehmer nicht empfohlen)**

- $\bullet$   $\;$  Mit den Tasten [Page-Up] bzw. [Page-Down] sowie [Home] und [End] (bzw. [Bild $\hat{\rm U}$ ] bzw. [Bild $\overline{\rm U}$ ] sowie [Pos1] und [Ende]) kann man ebenfalls jederzeit zur vorhergehenden, nächsten, ersten oder letzten Frage eines Fragebogens springen.
	- Diese Tasten sollten jedoch normalerweise nicht benutzt werden.
	- Manche Tablet-PCs (z.B. Fujitsu-Siemens Stylistic Serie) haben besondere Tasten, die diese Funktionen auch ohne angeschlossene Tastatur bereitstellen.
- Wenn Sie 4 x nacheinander auf den mittleren unteren Bildschirmbereich klicken, wo kein anderes Objekt sichtbar ist, erscheint ein "Transport bar" mit vier Knöpfen "|<-","<-","->", "->|". Deren Funktion entspricht den o.a. Tasten. Der bis dahin rechts unten angebotene Knopf für das beschränkte Navigieren verschwindet.
- Wenn Sie nochmals 4 x nacheinander auf den mittleren unteren Bildschirmbereich klicken, wo kein anderes Objekt sichtbar ist, verschwinden diese vier Knöpfe wieder. Stattdessen erscheint wieder der rechts unten angebotene Knopf für das beschränkte Navigieren.
- Die Verfügbarkeit dieser Bildschirmknöpfe und Funktionen ist konfigurierbar.

# **5.5 Unbeantwortete und nicht beantwortbare Fragen**

- Alle Fragen, die im Verlauf einer Befragung gezeigt wurden<sup>16</sup>, müssen auch beantwortet werden.
	- Falls am Ende der Befragung solche Fragen noch unbeantwortet sind, erscheint ein Hinweis.
	- Die noch unbeantworteten Fragen werden dann erneut gezeigt.

l

<sup>&</sup>lt;sup>16</sup> Die Befragungs-Software unterstützt Formeln zur Angabe von Bedingungen, die in Abhängigkeit von Eigenschaften der Teilnehmer oder vorangehenden Antworten bewirken können, dass Fragen oder Fragebögen nicht angezeigt werden. Die naheliegendste Methode, Fragen unbeantwortet zu lassen, besteht in der (Fehl-)Benutzung der oben beschriebenen Tasten. Im Alltagsbetrieb sollte dies extrem selten vorkommen, so lange der "Transport bar" nicht angezeigt wird.

- Wenn ein Teilnehmer eine Frage nicht beantworten kann oder nicht beantworten will:
	- Klicken Sie 4 x nacheinander auf den linken unteren Bildschirmbereich, wo kein anderes Objekt sichtbar ist.
	- Daraufhin erscheinen zusätzliche Antwortfelder: "Ich kann diese Frage nicht beantworten" und "Ich will diese Frage nicht beantworten"
	- Bitten Sie den Probanden, eine dieser Antworten zu wählen.
	- Je nach Konfiguration erscheint ggf. ein weiterer Eingabedialog: "Weshalb können/wollen Sie diese Frage nicht beantworten?"
	- Hier kann eine Begründung oder Erläuterung eingegeben werden. Dieser Mechanismus muss nicht benutzt werden und kann auch abgeschaltet werden; er ist primär für Feldstudien im Rahmen der Fragebogen-Entwicklung gedacht.
	- Falls hier irgendein Text eingegeben wurde, erscheint im zugehörigen angekreuzten Antwortfeld das Symbol eines Bleistifts.
	- Durch erneutes Anklicken des entsprechenden Antwortfeldes kann der Texteingabe-Dialog erneut aufgerufen und der Text korrigiert oder auch gelöscht werden.
	- Klicken Sie abschliessend 4 x nacheinander auf den linken unteren Bildschirmbereich, wo kein anderes Objekt sichtbar ist. Dadurch verschwinden die zusätzlichen Eingabefelder wieder.
- Grundsätzlich kann das System auch so konfiguriert werden, dass die zusätzlichen Antwortfelder jederzeit sichtbar sind. Dies wird jedoch nicht empfohlen, da hierdurch der dauernd sichtbare Bildschirminhalt komplexer wird.
- Die Antwortfelder "Kann nicht / will nicht" werden bei der Auswertung in besonderer Weise berücksichtigt. Typischerweise werden Ergebnisse nur berechnet, wenn eine Mindestanteil von zugehörigen Antwortfeldern auch beantwortet wurde.
- Soweit "Kann nicht / will nicht" ausgewählt und ggf. noch Erläuterungstexte eingegeben wurden, können diese Informationen beim Datenexport für externe statistische Auswertungen auch detailliert ausgegeben werden. Alternativ unterstützt AnyQuest for Windows auch einen vereinfachenden Datenexport, bei dem für beide Optionen jeweils nur ein Punkt ausgegeben wird - was dem Symbol für "missing value" in Programmen wie SAS, PSPP oder SPSS entspricht.

# **5.6 Abbrechen, Unterbrechen und Fortsetzen einer Befragung; Session-Log**

Nach der Eingabe der Teilnehmer-Identifikation kann eine laufende Befragung jederzeit unterbrochen werden. Anschliessend kann die Befragungs-Sitzung fortgesetzt, zwischengespeichert oder ganz verworfen werden. Eine Unterbrechung mit Zwischenspeicherung ist bei den AnyPak-Fragebögen kaum sinnvoll, weil diese sehr kurz sind. Dennoch hier die entsprechenden Bedienungsschritte:

- Auf den Knopf Schliessen [x] oben rechts klicken, oder [Alt]-[F4] drücken.
- Ein Dialog erscheint:
	- Hier können Sie einen erklärenden Text eingeben (z.B. "Teilnehmer möchte später weitermachen").
	- Mit "Continue" wird die unterbrochene Befragung sofort wieder fortgesetzt.
	- Mit "Save" wird die unterbrochene Befragung gespeichert, so dass sie zu einem späteren Zeitpunkt fortgesetzt werden kann.
	- Mit "Abort" wird die unterbrochene Befragung sofort verworfen. Standardmässig gehen damit alle bis dahin eingegebenen Daten verloren, es wird auch keine Ergebnisdatei erzeugt. Alternativ kann das System so konfiguriert werden, dass eine Ergebnisdatei erzeugt wird. Diese enthält dann die bis dahin erhobenen Daten und den Ergebnissen, soweit sie damit berechnet werden können.
- Im Gegensatz zum normalen Betrieb endet das Programm nach einer solchen Unterbrechung nicht automatisch. Stattdessen erscheint der Navigations- oder Start-Dialog für den (oder die) aktuell gewählten Fragebogen.
	- Hier beginnt "Start" eine neue Befragung, "Exit" beendet das Programm und kehrt zum Auswahlmenü zurück.
- Falls irgendwelche zwischengespeicherten Befragungs-Sitzungen vorhanden sind, erscheint im Navigations- oder Start-Dialog zusätzlich der Knopf "..." oder "Resume".
	- Wird dieser gedrückt, erscheint eine Liste aller zwischengespeicherten Befragungs-Sitzungen.
	- Sie können eine davon auswählen und mit "Resume selected session" diese an demjenigen Punkt fortsetzen, wo sie zuvor unterbrochen worden war.
	- Anschliessend könnten Sie diese Sitzung auch erneut unterbrechen (und sofort oder später fortsetzen oder endgültig verwerfen).
	- Zwischengespeicherte Sitzungen können über alle Konfigurationen hinweg fortgesetzt werden, die denselben temporären Ordner verwenden. Sämtliche Konfigurationseinstellungen einer unterbrochenen Sitzung werden bei der Fortsetzung vorübergehend wiederhergestellt.
- Je nach Konfiguration kann die Unterbrechung, der gegebenenfalls eingegebene Kommentar, sowie die Benutzung der oben genannten Knöpfe in einem Session-Log aufgezeichnet und später auch exportiert werden können. Diese Funktionalität ist für die AnyPak-Fragebögen standardmässig nicht aktiviert, kann aber durch Editieren der Konfigurationsdateien \*.ini eingeschaltet werden.

#### **5.7 Datenspeicherung und automatisch erzeugte Auswertungen**

Nach jeder abgeschlossenen Befragung werden automatisch erzeugt:

- Ergebnisdatei \*.ANQ im Textformat mit Informationen über Software, Teilnehmer-Identifikation, Zeitpunkt und Dauer der Befragung, Fragebogen, gegebene Antworten, berechnete Ergebnisse.
	- Die Ergebnisdatei ist für Menschen lesbar; sie kann direkt ausgedruckt oder maschinell weiterverarbeitet werden.
	- Insbesondere ist sie Grundlage der eingebauten einfachen Analysemethoden, oder des Datenexports für die weitergehende Auswertung mit externen Statistikprogrammen.
- Ausdrucke auf Papier und/oder in einer PDF-Datei:
	- QFI "Questionnaire-filled-in": entspricht einem ausgefüllten Fragebogen mit Teilnehmer-Identifikation, Befragungsdatum und allen gegebenen Antworten
	- SNG "Single result printout": entspricht der Auswertung der aktuellen Befragung mit allen Dimensionen des verwendeten Fragebogens, graphischer Darstellung und einer abschliessenden Bewertung in Textform.
	- CUM .Cumulative result printout": entspricht einer Auswertung über eine oder mehrere Befragungen mit derselben Teilnehmer-Identifikation. Für jedes numerische Ergebnis ist eine graphische Darstellung des zeitlichen Verlaufs enthalten.
	- Soweit die Ausdrucke graphische Darstellungen mit einem farbigen Hintergrund enthalten, identifiziert:
		- ein rot gefärbter Hintergrund den Bereich ungünstiger Ergebnisse oder von Hinweisen auf ein höheres Risiko,
		- ein grün gefärbter Hintergrund den Bereich günstiger Ergebnisse oder des Fehlens von Hinweisen auf ein Risiko.
	- Die Ausdrucke werden standardmässig auf dem Standarddrucker des Systems erzeugt.
	- Eine optional angepasste Konfiguration würde alle drei Ausdrucke als PDF erzeugen und abspeichern, sowie zusätzlich den SNG-Ausdruck auf einem echten Drucker ausgeben. (Siehe auch: 4.8.5 Automatische Ausgabe von Ergebnissen als PDF-Datei und auf Papier)
	- Weiterhin ist eine Konfiguration möglich, bei welcher die erste Kopie des QFI-Ausdrucks auf einem zusätzlichen virtuellen PDFCreator-Drucker erscheint, welcher für die Ausgabe von zwei Druckseiten auf einer Papierseite eingestellt ist. (Siehe auch: 4.8.5 Automatische Ausgabe von Ergebnissen als PDF-Datei und auf Papier)

# **5.8 Schnelle Erfassung und Auswertung eines Papierfragebogens**

Falls ein Teilnehmer anstelle des elektronischen Fragebogens einen Papierfragebogen ausgefüllt hat, können Sie die Antworten effizient nacherfassen.

Dazu können Sie über einen einzigen Dialog das Datum der Befragung, die konfigurierten Teilnehmer-Identifikationsdaten, sowie die Antworten zu allen Fragen sehr schnell mit der Maus (Touch-Screen, Eingabestift...) oder Tastatur eingeben:

- Melden Sie sich als "Teilnehmer" an Ihr System an.
- Öffnen Sie den Ordner c:\anyquin\anypak\start
- Öffnen Sie den Ordner für die gewünschte Sprachversion cs-cz bis tr-tr
- Öffnen Sie den Ordner "Schnelles Eingabeformular zum Auswerten von Papierfragebögen" bzw. "Fast input form for scoring of paper questionnaires"
- Starten Sie die Verknüpfung für den gewünschten Fragebogen.
- Das aktuelle Tagesdatum ist voreingestellt, Sie können aber vom ausgefüllten Papierfragebogen ein anderes eingeben.
- Mit [Tab] gelangen Sie jeweils schnell ins nächste Eingabefeld, mit [Shift]+[Tab] zum vorherigen.
- Übertragen Sie die Teilnehmer-Identifikationsnummer vom Papierfragebogen.

Wenn Sie die Erfassung weiterer Daten zur Teilnehmeridentifikation und die Teilnehmer-Wiedererkennung aktiviert haben, können Sie anschliessend [Enter] drücken. Falls schon Daten vom selben Patienten vorliegen, werden diese automatisch ergänzt.

- Mit [Tab] gelangen Sie schnell zur ersten Frage.
- Sie können die Antworten entweder mit der Maus (Touch-Screen, Eingabestift...), mit den [Cursortasten], [Tab], [Leertaste], oder schnell mit den Ziffern- [1], [2], [3]... oder mit Buchstabentasten eingeben.

Sowohl die Ziffern- als auch die Buchstabentasten werden vom Programm den einzelnen Antworten automatisch zugeordnet.

Die Zifferntasten entsprechen den numerischen Werten der einzelnen Antwortfelder, die auch zur Auswertung der Papiervorlage verwendet würden.

Für die Zuordnung der Buchstabentasten zu den Antworten sucht das Programm nach unterschiedlichen Zeichen in den ersten Buchstaben der Worte der Antwortfeldbeschriftungen. Die zugeordneten Buchstabentasten können sich deshalb je nach Sprachversion unterscheiden.

- Wenn Sie auf "OK" klicken, werden die Antworten auf Vollständigkeit geprüft, die Befragungsergebnisse berechnet, gespeichert, und Ausdrucke (bzw. PDF-Dateien) erzeugt, genau wie wenn ein Teilnehmer den Fragebogen direkt am Computer ausgefüllt hätte.
- Die Uhrzeit und die Dauer der Befragung werden bei der Auswertung eines Papierfragebogens nicht erfasst.

# **5.9 Eingebaute Funktionen zur statistischen Datenanalyse**

Einfache statistische Auswertungen der erhobenen Daten können ohne weitere Software erstellt werden:

- Nachträgliche Ausgabe von teilnehmerbezogenen Einzel- oder Verlaufsauswertungen,
- Deskriptive Statistik (Minimum, Maximum, Quartile, Median, Mittelwert, Standardabweichung etc.),
- Box-and-whiskers-plot (Minimum, Quartile, Median, Maximum),
- Verteilung der Befragungsergebnisse über die Zeit und den möglichen Ergebnisbereich mit wählbarer Auflösung für jede der beiden Achsen.

Über diese Anleitung hinausgehende Erläuterungen zur den Funktionen der Analysis Tools finden Sie in der On-line-Hilfe (über den Knopf "Help" direkt erreichbar), sowie auf der WWW-Site des LQ-Recorders in den Abschnitten "Einführung" - "Beispiele für Ausdrucke", sowie "Docs + Support".

#### **5.9.1 Interaktive Auswahl der auszuwertenden Befragungen mit definierbaren Filtern; nachträglicher Ausdruck von teilnehmerbezogenen Ergebnissen und Verläufen**

Um diese Funktionen aufzurufen:

- Melden Sie sich als "Wissenschaftler" an Ihr System an. (Falls Sie das System mit differenzierten Zugriffsrechten eingerichtet haben, andernfalls genügt auch die Anmeldung als "Teilnehmer").
- Öffnen Sie den Ordner c:\anyquin\anypak\start
- Öffnen Sie den Ordner für die gewünschte Sprachversion cs-cz bis tr-tr (Die hier gewählte Sprachversion bestimmt unter anderem die Labels der erzeugten Auswertungen).
- Öffnen Sie den Ordner "Interaktive Datenanalyse" bzw. "Interactive data analysis"
- Starten Sie die Verknüpfung für den gewünschten Fragebogen oder für alle Fragebögen (Nur die zu den jeweils geladenen Fragebögen passenden Daten werden bei der Datenanalyse berücksichtigt).
- Wählen Sie den Knopf "Setup".
- Wählen Sie im Menü "Analysis tools" "Select result files, generate printouts and lists..."
- Geben Sie das vordefinierte Passwort "ang" ein und klicken Sie "OK"
- Im nachfolgenden Dialog können Sie zunächst eine Liste von Befragungsergebnissen interaktiv erstellen, die Sie weiterhin auswerten möchten:

Im linken unteren Bereich können Sie auswählen, welche Arten von Daten für die Filterung berücksichtigt werden sollen (insbesondere: Identifikationsdaten, Metadaten, Rohdaten, berechnete Ergebnisse). Normalerweise können Sie die Vorgaben unverändert verwenden.

Im oberen Eingabebereich können Sie mehrere Filter definieren und anwenden:

Dazu wählen Sie zunächst aus der Drop-Down-Liste unterhalb von "Parameter" einen Parameter (wie "date of test", oder auch aus den verwendeten Fragebögen z.B. "C30V3 Physical Function"). Dann geben Sie unterhalb von "Value" einen Wert ein oder wählen diesen ebenfalls aus, wobei alle bisher erhobenen Werte automatisch angeboten werden (z.B. ... " oder ..1 ").

Anschliessend können Sie eine Bedingung auswählen (nicht..., ist kleiner als, ist kleiner oder gleich, ist gleich, ist grösser oder gleich, ist grösser als, enthält). AnyQuest unterstützt mindestens Vergleiche mit Zahlen, Zeichenketten und Datumsangaben.

Durch Anklicken des Knopfes "OR" werden alle Befragungsergebnisse in den unteren Tabellenbereich selektiert, welche schon dort sind, ODER der aktuellen Bedingung entsprechen. Diesen Knopf werden Sie immer dann verwenden, wenn Sie Ergebnisse über eine einfache einstufige Filterung auswählen möchten; ausserdem, wenn Sie Ergebnisse, die einem weiteren Kriterium entsprechen, Ihrer Auswahl hinzufügen möchten.

Durch Anklicken des Knopfes "AND" werden alle Befragungsergebnisse in den unteren Tabellenbereich selektiert, die schon dort sind UND der aktuellen Bedingung entsprechen. Diesen Knopf werden Sie immer dann verwenden, wenn Sie aus zuvor schon selektierten Ergebnissen eine kleinere Untermenge zurückbehalten möchten.

Im unteren Bereich des Dialogs finden Sie die bisherigen Ergebnisse der bisherigen Filterungen. Hieraus können Sie mit den darüberliegenden Knöpfen, oder auch individuell durch Scrollen mit den [Cursortasten] bzw. [Bild û] bzw. [Bild U] und Anklicken die zu verarbeitenden Befragungsergebnisse auswählen.

Funktionen der Knöpfe: A = select **A**ll N = select **N**one I = **I**nvert selection Clear = **Clear** selection

Beispiel: Um alle vorhandenen Ergebnisdateien aus allen Befragungen auszuwählen:

- Wählen Sie in der ersten Filterzeile als "Parameter" "date of test" aus,
- geben Sie als "Value" "." ein (Hinweis: Jedes Datum enthält einen Punkt),
- prüfen Sie, dass als Bedingung nur "INC" (Includes) ausgewählt ist,
- klicken Sie einmal auf den Knopf "OR",
- klicken Sie über der Ergebnistabelle einmal auf den Knopf "A" für "alle auswählen".
- Wenn Sie zu verarbeitenden Befragungsergebnisse ausgewählt haben, können Sie:
	- Durch Anklicken des Knopfes "Config pr" einen echten oder virtuellen Drucker (PDFCreator) auswählen und konfigurieren.
	- Durch Anklicken der Knöpfe "Pr single" oder "Pr cumul" für alle ausgewählten Befragungsergebnisse sofort patientenbezogene Einzel- oder Verlaufsauswertungen erzeugen (als Ausdruck oder als PDF-Datei).

Diese Funktionen sind nützlich, wenn Sie für einen einzelnen Teilnehmer nachträglich eine Verlaufsübersicht erstellen wollen, oder wenn Sie z.B. wöchentlich alle Befragungsergebnisse auf Papier dokumentieren wollen.

Cave: Für jedes ausgewählte Befragungsergebnis wird ohne weitere Nachfrage eine Auswertung erzeugt! Falls Sie diese Option Irrtümlich gewählt haben und viele Auswertungen auf Papier gedruckt werden, können Sie die Ausgabe allenfalls an Ihrem Drucker und über die Druckersteuerung von Microsoft Windows abbrechen.

• Durch Anklicken des Knopfes "Wr filelist" eine Liste der Befragungsergebnisse in eine Datei schreiben, welche dann für weitergehende statistische Auswertungen verwendet wird. Die Länge des Dateinamens ist auf 8 Zeichen begrenzt.

Insbesondere können Sie mit dem aktuellen Dialog unterschiedliche Gruppen von Befragungsergebnissen interaktiv zusammenstellen (z.B.: "Alle" vs. "Alle mit Risiko im Fragebogen AnyPak AL") und anschliessend für alle Gruppen die gewünschten weiteren Auswertungen durchführen.

Die erzeugte Datei enthält eine einfache Liste der Dateinamen der ausgewählten Befragungsergebnisse. Sie kann auch von externen Programmen gelesen und weiterverarbeitet werden.

Beispiel: Um die aktuell ausgewählten Befragungsergebnisse für weitere statistische Auswertungen in eine Listendatei "alle.lst" zu schreiben:

- Klicken Sie auf den Knopf "Wr filelist"
- Geben Sie als "File name" ein: "alle"
- Klicken Sie auf "OK"

#### **5.9.2 Erstellung statistischer Auswertungen, Ausdrucke, und Datenexports für gespeicherte Listen von Dateien mit Befragungsergebnissen**

Sofern der Dialog zur Auswahl von Befragungsergebnissen noch geöffnet ist, können Sie diese Funktion über den Knopf "Stats" direkt erreichen; andernfalls über den Menüpunkt "Analysis tools" - "Use analysis tools with generated result file lists..." (siehe auch vorigen Abschnitt).

• Im zugehörigen Dialog können Sie eine oder mehrere zuvor erstellte Listen von Befragungsergebnissen auswählen. Anschliessend können Sie per Knopfdruck die gewünschten Auswertungen erstellen; optional zuvor über die Knöpfe "..." jeweils zugehörige Parameter wie gewünscht einstellen.

Beispiel: Um für die Befragungsergebnisse aus "alle.lst" eine Tabelle mit einer deskriptiven statistischen Analyse sowie zwei unterschiedliche Plots zu erstellen:

- Wählen Sie im linken Bereich den Eintrag "ALLE. LST"
- Klicken Sie im rechten Bereich auf "Basic statistics"
- Klicken Sie im rechten Bereich auf "Box and whiskers"
- Klicken Sie im rechten Bereich auf "Course over time"
- Die Auswertungen erscheinen auf dem eingestellten echten oder virtuellen Drucker als Papier oder PDF-Datei. Der Name der verarbeiteten Listendatei erscheint in jeder Auswertung oben rechts.

Sofern Sie Auswertungen als PDF-Dateien erzeugen, können Sie deren Inhalte mit Werkzeugen wie dem Adobe Acrobat in der Vollversion, oder mit Freeware wie dem FoxIt PDF-Reader oder den pstools unter

Linux / Cygwin etc. für eine Weiterverarbeitung übernehmen (z.B. Tabellen über die Zwischenablage kopieren, Grafiken im Vektorformat speichern und z.B. für die Bearbeitung in xfig exportieren etc.)

Der Knopf "A data export file" erzeugt automatisch für jede ausgewählte Liste von Befragungsergebnissen eine eigene Tabelle zur Weiterverarbeitung mit Drittsoftware. Diese Tabellen werden nach den Einstellungen der aktuell geltenden Konfigurationsdatei für den generischen Datenexport erzeugt. Dabei wird der Name der jeweiligen Listendatei um die für den Datenexport eingestellte Dateinamenserweiterung ergänzt<sup>17</sup>. Die erzeugten Tabellen stehen anschliessend im für die Datenspeicherung eingestellten Ordner.

Siehe auch: 5.10 Datenexport für statistische Auswertungen.

Dateien mit Listen der auszuwertenden Befragungsergebnisse können entweder in AnyQuest for Windows selbst interaktiv erzeugt werden, oder auch von externen Programmen bereitgestellt werden. Insbesondere kann eine Listendatei auch erstellt werden, indem z.B. in Microsoft Excel Befragungsergebnisse aus einem kompletten generischen Datenexport ausgewählt werden, und dann der gewünschte Teil der Spalte mit den Dateinamen kopiert, in den MS Windows Notizblock/Editor eingefügt, und als Textdatei abgespeichert wird.

# **5.10 Datenexport für statistische Auswertungen**

Erhobene Daten können als Tabelle exportiert werden. Diese Tabelle kann zur weiteren Analyse in Drittprogramme importiert werden (wie Tabellenkalkulationsprogramme, Statistikprogramme oder Datenbanken): z.B. Microsoft Excel, OpenOffice Calc, SAS, SPSS, PSPP, Spida, Xplore, Microsoft Access, MySQL.

## **5.10.1 Verwendung vordefinierter Export-Skripte**

Das Programm extract2 kann unabhängig vom Befragungsprogramm die Dateien mit den gespeicherten Befragungsergebnissen verarbeiten und auswählbare Parameter in Tabellen mit definierbarem Format ausgeben. Die Auswahl der Parameter, die Festlegung des Tabellenformats sowie die Kontrolle einiger Zusatzfunktionen (s.u.) erfolgt über Konfigurationsdateien.

Zum Aufruf des Programms dient eine Batch-Datei, welche eine Konfigurationsdatei übergibt, die resultierende Tabelle in den Ordner c:\anyquin\anypak\data\extables verschiebt, und diesen Ordner abschliessend automatisch öffnet.

Um vordefinierte Export-Aufgaben "auf Knopfdruck" zu erledigen, wurden verschiedene Konfigurationen für vorbereitet und entsprechende Verknüpfungen unterhalb von c:\anyquin\anypak\start angelegt.

Von den verfügbaren Konfigurationen können Sie bei Bedarf eigene ableiten, indem Sie die vorbereiteten Verknüpfungen und Konfigurationsdateien kopieren und anpassen. Die Batch-Datei und die Konfigurationsdateien können Sie mit einem Texteditor frei bearbeiten; diese enthalten selbst ausführliche Kommentare zur weiteren Hilfestellung. Der Aufruf kann über die "Aufgabenplanung" von Microsoft Windows auch automatisiert werden, so dass z.B. jeden Tag oder jede Woche eine aktualisierte Tabelle erzeugt und an einem bestimmten Ort abgelegt wird.

Als besonderes Feature is es auch möglich, während dieses Datenexports eine on-the-fly Pseudonymisierung der exportierten Daten vorzunehmen. Dabei werden anstelle der erhobenen Identifikationsdaten z.B. deren Hash-Werte und gerundete Altersangaben exportiert. Zur Bildung der Hash-Werte können voreingestellte und/oder während des Exports interaktiv erfragte Zeichenketten als "kryptographisches Salz" eingesetzt werden. Im Ergebnis können exportierte Daten, die vom gleichen Teilnehmer stammen, weiterhin einander zugeordnet werden - allerdings, ohne dass sich die ursprüngliche Teilnehmeridentifikation aus den exportierten Daten (realistischerweise, und je nach gewählter Verschlüsselungsmethode) rekonstruieren lassen würde.

Weitere konfigurierbare Zusatzfunktionen betreffen die Recodierung von Daten, Masken für die Auswahl der Quelldateien, Formatierung und Postprocessing der Zieldatei etc. Das Programm kann Ausgabetabellen mit

l

 $17$  Mindestens bis AnyQuest for Windows Version 3.59 vom 24.04.2011 wird jedoch fix die Dateinamenserweiterung .DIF verwendet (also z.B. ALLE.DIF, GRUPPE1.DIF, GRUPPE2.DIF etc.); ausserdem wird die erzeugte Datei in den aktuell eingestellten Datenordner geschrieben, wo auch die verwendeten \*.ANQ und \*.LST Dateien liegen. Die ggf. abweichende file export=... Einstellung der \*.INI-Datei wird an dieser Stelle also nicht ausgewertet.

festen oder variablen Spaltenbreiten erzeugen, Trennzeichen und Spaltenüberschriften etc. sind konfigurierbar.

Die vorbereiteten Konfigurationen umfassen den Datenexport für jeden einzelnen Fragebogen separat oder für alle Fragebögen; mit oder ohne codierte Antworten auf einzelne Fragen ("Rohdaten"); mit Dezimalpunkt oder mit Dezimalkomma.

Die oben beschriebene on-the-fly Pseudonymisierung ist bei den mitgelieferten Konfigurationen standardmässig eingeschaltet; d.h. anstelle einer Teilnehmer-ID-Nummer im Klartext wird der MD5-Hash-Wert einer davon erzeugten Ableitung ausgegeben<sup>18</sup>.

Um die vorbereiteten Konfigurationen zum Datenexport auf Knopfdruck zu nutzen:

- Melden Sie sich als "Wissenschaftler" an Ihr System an. (Falls Sie das System mit differenzierten Zugriffsrechten eingerichtet haben, andernfalls genügt auch die Anmeldung als "Teilnehmer").
- Öffnen Sie den Ordner c:\anyquin\anypak\start
- Öffnen Sie den Ordner für eine Sprachversion cs-cz bis tr-tr (Die gewählte Sprachversion ist unwichtig, da erhobene Daten aller Sprachen exportiert werden).
- Öffnen Sie den Ordner für die gewünschte Variante "ohne Rohdaten" oder "mit Rohdaten", je nach den Erfordernissen der von Ihnen geplanten Analyse. (Unter Rohdaten werden hier die Antworten der Teilnehmer auf die einzelnen Fragen verstanden.)
- Öffnen Sie den Ordner für die gewünschte Variante "mit Dezimalpunkt" oder "mit Dezimalkomma", je nach den Ländereinstellungen des Systems, oder den Anforderungen der Software, mit welcher Sie die exportierten Daten weiterverarbeiten möchten.
- Starten Sie das (die) Datenexport-Skript(e) für den gewünschten Fragebogen oder für alle Fragebögen.
- Die Skripte legen die erzeugten Exportdateien jeweils automatisch in den Ordner c:\anyquin\anypak\data\extables und öffnen diesen Ordner nach der Verarbeitung.

Von dort können Sie die Datei(en) z.B. auf einen USB-Stick oder auf eine Netzwerkfreigabe kopieren, oder auch direkt in ein separates Auswertungsprogramm (Excel, PSPP, SPSS, SAS...) ziehen bzw. importieren.

# **5.10.2 Generische Funktion zum automatischen Export aller erhobenen Daten**

Diese Funktion führt alle Befragungsergebnisse mit allen Fragebögen, die in einem Datenverzeichnis gespeichert wurden, in einer Tabelle zusammen. Insbesondere können Sie mit dieser Funktion auch dann einen Datenexport erstellen, wenn Sie ausser den Ergebnisdateien keine Informationen über die verwendeten Fragebögen haben. Dabei können Sie auch Ergebnisdateien von unterschiedlichen Studien und von mehreren Studienzentren gemeinsam verarbeiten.

Vor dem eigentlichen Datenexport können Sie in einem Dialog auswählen, ob Metadaten (Sprache, Fragebogen-Revision etc.), Rohdaten (Antworten auf einzelne Fragen), zusätzlich erhobene Textinformationen (z.B. Begründung dafür, dass ein Teilnehmer eine Frage nicht beantworten wollte oder

<sup>&</sup>lt;sup>18</sup> Falls Sie von automatischer Pseudonymisierung auf Datenexport im Klartext umstellen möchten, können Sie die verwendete(n) Konfigurationsdatei(en), z.B. c:\anyquin\anypak\extract\erpall.ini, ändern. Die alternative Funktionalität ist dort bereits vorbereitet - Sie brauchen lediglich durch Voranstellen oder Entfernen eines Strichpunkts die gewünschten Zeilen zu deaktivieren bzw. zu aktivieren:

| Pseudonymisierung, Datenexport als MD5-Hash: | Datenexport als Klartext:    |
|----------------------------------------------|------------------------------|
| ;column=alpha,qroup/pid:                     | $column = alpha, qroup/pid:$ |
| $column = alphabet, group/pid:$              | ;column=alphamd5,qroup/pid:  |

Alle vorbereiteten AnyPak-Konfigurationen erheben lediglich eine Teilnehmernummer im Feld group/pid. Falls Sie weitere Identifikationsdaten (Fallnummer, Vor- und Nachname, Geburtsdatum u.a.m.) in den Konfigurationsdateien für AnyQuest for Windows einschalten, können Sie über die Konfigurationsdateien für das extract2 Programm auch differenziert festlegen, ob diese Daten überhaupt exportiert werden sollen, und ob sie im Klartext oder automatisch via Hashing pseudonymisiert exportiert werden sollen.

l

Eintragungen in Freitext-Feldern) und berechnete Ergebnisse (in den Dimensionen der adaptierten Fragebögen) exportiert werden sollen.

Während des Exports können bestimmte Formatkonversionen automatisch ausgeführt werden, z.B. zu einem einstellbaren Zahlenformat oder zur einstellbaren Codes für fehlende Daten.

Bei der in AnyQuest eingebauten Funktion zum Datenexport liegt der Schwerpunkt auf einfacher Bedienbarkeit. Zum vollständigen Export aller vorliegenden Daten ist typischerweise nur der Aufruf des Dialogs und ein Klick auf "OK" erforderlich. Die weitergehenden Möglichkeiten des extract2 Programms sind deshalb hier nicht verfügbar (siehe auch: 5.10.1 Verwendung vordefinierter Export-Skripte).

Um die generische Funktion zum automatischen Export aller erhobenen Daten zu verwenden:

- Melden Sie sich als "Wissenschaftler" an Ihr System an. (Falls Sie das System mit differenzierten Zugriffsrechten eingerichtet haben, andernfalls genügt auch die Anmeldung als "Teilnehmer").
- Öffnen Sie den Ordner c:\anyquin\anypak\start
- Öffnen Sie den Ordner für eine beliebige Sprachversion cs-cz bis tr-tr (Die hier gewählte Sprachversion hat für den generischen Datenexport keine Auswirkungen, da mit allen Sprachversionen der Fragebögen erhobene Daten verarbeitet werden).
- Öffnen Sie den Ordner "Interaktive Datenanalyse" bzw. "Interactive data analysis"
- Starten Sie die Verknüpfung für einen beliebigen Fragebogen oder für alle Fragebögen (Der hier gewählte Fragebogen hat für den generischen Datenexport keine Auswirkungen, da alle Dateien mit Befragungsergebnissen im aktuell eingestellten Datenordner verarbeitet werden).
- Wählen Sie "Setup".
- Wählen Sie im Menü "File" "Generate data export file from multiple \*.anq output files..."
- Überprüfen Sie die eingestellten Optionen und ändern Sie diese gegebenenfalls nach Wunsch:
	- Name der Export-Datei (voreingestellt: ALL.DAT im Ordner c:\anyquin\anypak\data\extables)
	- Spaltentrennzeichen (voreingestellt: Tabulator - dies wird von vielen Zielprogrammen erkannt),
	- **Dezimaltrennzeichen**

**Dieses muss z.B. bei Verwendung von SPSS als Zielsoftware zuverlässig zu den Landeseinstellungen des Betriebssystems des Zielcomputers passen:**

- Die Standardeinstellung ist "Auto" und verwendet das Dezimaltrennzeichen entsprechend den Ländereinstellungen von MS Windows auf dem System, das Sie gerade zur Erstellung des Datenexports benutzen. Die gefundene Einstellung auf dem aktuellen System wird neben der Option angezeigt.
- Falls Sie Daten für ein Zielsystem oder für eine Zielprogramm exportieren möchten, welches abweichend von Ihrem eigenen System ein Dezimalkomma verwendet (z.B. Deutschland), wählen Sie hier bitte das Komma aus.
- Falls Sie Daten für ein Zielsystem oder für eine Zielprogramm exportieren möchten, welches abweichend von Ihrem eigenen System einen Dezimalpunkt verwendet (z.B. Schweiz, England, etc.), wählen Sie hier bitte den Dezimalpunkt aus.
- Einschluss von Meta-Daten, Rohdaten, zusätzlichen Text-Daten, berechneten Ergebnissen, (In den AnyPak Fragebogen-Definitionen werden die Antworten auf die Einzelfragen ("Rohdaten") nochmals vollständig in den Bereich der "berechneten Ergebnisse" übernommen, damit sie auf den automatisch erzeugten Auswertungen erscheinen. Deshalb ist der Einschluss des Abschnittes "Raw data" in den Datenexport bei diesen Fragebögen nur in Ausnahmefällen sinnvoll.)
- Automatisch durchgeführte Konversionen:
	- Die meisten Zielprogramme unterscheiden keine Details bei fehlenden Werten. Von AnyQuest lieferbare differenzierte Textcodes können dazu führen, dass die jeweilige Spalte nicht mehr als "numerisch" eingestuft wird. Deshalb ist eine vereinfachende Recodierung aller fehlenden Werte nach "." (Punkt) voreingestellt. Dies funktioniert z.B. für Microsoft Excel, SPSS, SAS und PSPP.
- Die meisten Anwender sind nicht mit der Exponentialschreibweise von Zahlen vertraut. Die meisten Fragebögen benötigen deren Genauigkeit auch nicht. Deshalb ist eine vereinfachende Recodierung in ein Zahlenformat mit 3 Nachkommastellen voreingestellt.
- Sobald Sie auf "OK" klicken, führt AnyQuest for Windows den Datenexport schliesslich durch:
	- In einem ersten Durchlauf werden alle verfügbaren Ergebnisdateien untersucht und ein Tabellenformat erstellt, das Spalten für die zuvor ausgewählten Rubriken aller enthaltenen Fragebögen bietet.
	- In einem zweiten Durchlauf werden die Daten aus allen den verfügbaren Ergebnisdateien unter Verwendung dieses Tabellenformats exportiert.
	- Die resultierende Datei ALL.DAT liegt standardmässig in c:\anyquin\anypak\data\extables, d.h. unterhalb des Ordners mit den verarbeiteten Befragungsergebnissen.<sup>1</sup>

Die im AnyPak Projekt ausgelieferten Konfigurationsdateien sind so eingestellt, dass im Dialog gemachte Änderungen nicht gespeichert werden. Beim nächsten Aufruf des Programms finden Sie deshalb die Einstellungen des Auslieferungszustandes wieder vor. Falls Sie fest eigene Einstellungen verwenden möchten, können Sie entweder eine neue Konfiguration aus den mitgelieferten Konfigurationsdateien ableiten (empfohlen), oder eine mitgelieferte Konfigurationsdatei c:\anyquin\anypak\config\??- ??\\*.ini im Abschnitt [Export] mit einem Texteditor ändern.

# **5.10.3 Interaktive Export-Funktionalität als Teil der eingebauten Analysis-Tools**

Siehe 5.9 Eingebaute Funktionen, dort insbesondere 5.9.2 Erstellung statistischer Auswertungen, Ausdrucke, und Datenexports für gespeicherte Listen von Dateien mit Befragungsergebnissen.

# **5.10.4 Import der exportierten Daten nach Microsoft Excel**

Je nach Excel-Version ist es zumeist ausreichend, die erzeugte Exportdatei (z.B. EXPORT.DAT) mit der Maus "festzuhalten" und z.B. über die Titelleiste des geöffneten Excel-Fensters zu ziehen. Vorsicht: Ein Loslassen im Tabellenbereich kann anstelle eines Öffnens ein Einfügen in ein schon bestehendes Dokument bewirken.

Andernfalls funktioniert auch der Weg über den Menüpunkt "Datei" - "Öffnen", dort ist ggf. die Anzeige "aller Dateien" zu wählen, damit Dateien mit der verwendeten Dateinamenserweiterung (z.B. \*.DAT) sichtbar sind.

Gegebenenfalls sind beim Öffnen der Datei die von Excel angebotenen Import-Optionen zu bestätigen oder auf Wunsch zu ändern.

Es sollte darauf geachtet werden, dass das verwendete Dezimaltrennzeichen zwischen AnyQuest und Excel übereinstimmt. Eine schnelle visuelle Prüfung der importierten Daten erkennt importierte Zahlen an der (zumeist) rechtsbündigen Ausrichtung innerhalb der Spalten, während Texte (zumeist) linksbündig ausgerichtet wären.

Die in AnyQuest eingebaute Funktion für den Datenexport liefert optisch abgetrennte Zusatzinformationen in den ersten drei Zeilen nach den Tabellenüberschriften. Diese Zeilen können ganz nach Wunsch beibehalten oder gelöscht werden.

# **5.10.5 Import der exportierten Daten nach PSPP, SPSS oder SAS**

Auch hier funktioniert der Datenimport einfach über "Datei / Daten" - "Öffnen / Importieren" analog wie in Excel.

Es sollte darauf geachtet werden, dass das verwendete Dezimaltrennzeichen zwischen AnyQuest und dem Zielprogramm übereinstimmt.

 $\overline{a}$ 

 $19$  Dorthin würde auch das extract2 Programm mit den mitgelieferten Konfigurationen seine Ergebnisdateien ablegen (siehe auch: 5.10.1 Verwendung vordefinierter Export-Skripte).

Eine schnelle visuelle Prüfung der importierten Daten betrachtet die von SAS, SPSS oder PSPP vergebenen Datentypen für Datumsfelder und Zahlen.

Eine ausführliche Anleitung für SAS sowie ein Beispielskript für PSPP oder SPSS, welches die Verwendung gewünschter Datentypen vorab festlegt, sind auf www.ql-recorder.com im Bereich "Docs + Support" verfügbar.

# **5.11 Erstellen von Backups**

- Ein Backup Ihrer Konfiguration und der erhobenen Daten sollte zumindest das Verzeichnis c:\anyquin und ggf. von Ihnen erstellte Startmenü-Einträge etc. enthalten.
- Die einfachste Möglichkeit ist, den Ordner c: \anyquin z.B. mit der Maus von Festplatte auf einen USB-Stick oder auf CD zu kopieren. Alternativ kann man eine Batch-Datei mit einem vorbereiteten Aufruf von xcopy verwenden. Vorteilhaft wäre jedoch eine Sicherung in eine komprimierte Archiv-Datei, z.B. mittels ZIP-Utility - diese wird deutlich schneller ablaufen als eine gewöhnliche Kopie aller Dateien.
- Falls eine Wiederherstellung des Backups notwendig werden sollte, müssen auch Benutzerkonten und Zugriffsrechte berücksichtigt werden. Je nach Ihrer Systemumgebung könnten diese verlorengehen, wenn Sie z.B. den Inhalt einer NTFS formatierten Festplatte auf einen VFAT formatierten USB-Stick oder in ein ZIP-Archiv sichern. Bitte informieren Sie sich diesbezüglich vorab und/oder verwenden Sie geeignete Hilfsprogramme, wenn Sie die besondere Benutzerberechtigungen konfiguriert haben und diese im Falle eines Falles nicht selbst ohne weiteres wiederherstellen können.
- Ein Komplettbackup eines Systems würde die umgebende Systemkonfiguration einschliesslich der Benutzerkonten und Berechtigungen abdecken. Dies würde jedoch deutlich mehr Speicherplatz und Zeit benötigen. Bitte bedenken Sie insbesondere auch, ob ein Komplettbackup eines Systems möglicherweise auch personenbezogenen Daten erfasst, welche Drittanwendungen auf demselben System speichern, und ob deswegen besondere Vorkehrungen zu treffen sind.

## **6 Hinweise zum Datenschutz**

- Die vorbereitete Konfiguration der elektronischen AnyPak Fragebögen erfragt und speichert lediglich einen Parameter zur Identifikation der Teilnehmer, wofür eine beliebige alphanumerische Zeichenkette verwendet werden kann. Typischerweise dürfte hier eine Nummer aus mehreren Ziffern verwendet werden.
- Die Teilnehmer-Identifikationsnummer kann vom Betreuer des Systems entweder vorgegeben werden, oder auf Wunsch des Teilnehmers automatisch zufällig erzeugt werden.
- Ganz nach Wunsch des Probanden kann für Folgebefragungen dieselbe, oder eine neue zufällige Nummer verwendet werden. Damit kann also der Teilnehmer kann (vorzugsweise in Absprache mit dem Betreuer des Systems) bestimmen, ob mehrere Befragungen einer einzelnen Person zugeordnet werden können.
- Für den Fall, dass die Teilnehmer-Identifikationsnummer aufgezeichnet und Personen zugeordnet werden, oder dass diese einem Identifikationsmerkmal aus einem anderen System entsprechen, oder dass die Erfassung weiterer Angaben wie Name, Geburtsdatum etc. aktiviert wird, sind die einschlägigen Bestimmungen zum Datenschutz und zur Information der Teilnehmer zu beachten.

#### **7 Technische Unterstützung, weitere Informationen und Software-Updates**

Wenn Sie inhaltliche oder technische Unterstützung bei der Verwendung der hier beschriebenen elektronischen Fragebögen benötigen, nehmen Sie bitte mit den vorne angegebenen Personen Kontakt auf.

Unter www.ql-recorder.com finden Sie ausführliche Informationen zur verwendeten Software-Plattform einschliesslich Dokumentation, Tutorials und wissenschaftlichen Publikationen, sowie Zugang zu einer Mailing- und Diskussionsliste.